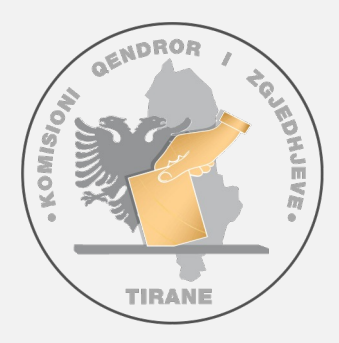

# **Identifikimi Elektronik**

www.kqz.gov.al

# **Manual Përdorimi Pajisja Elektronike e Identifikimit**

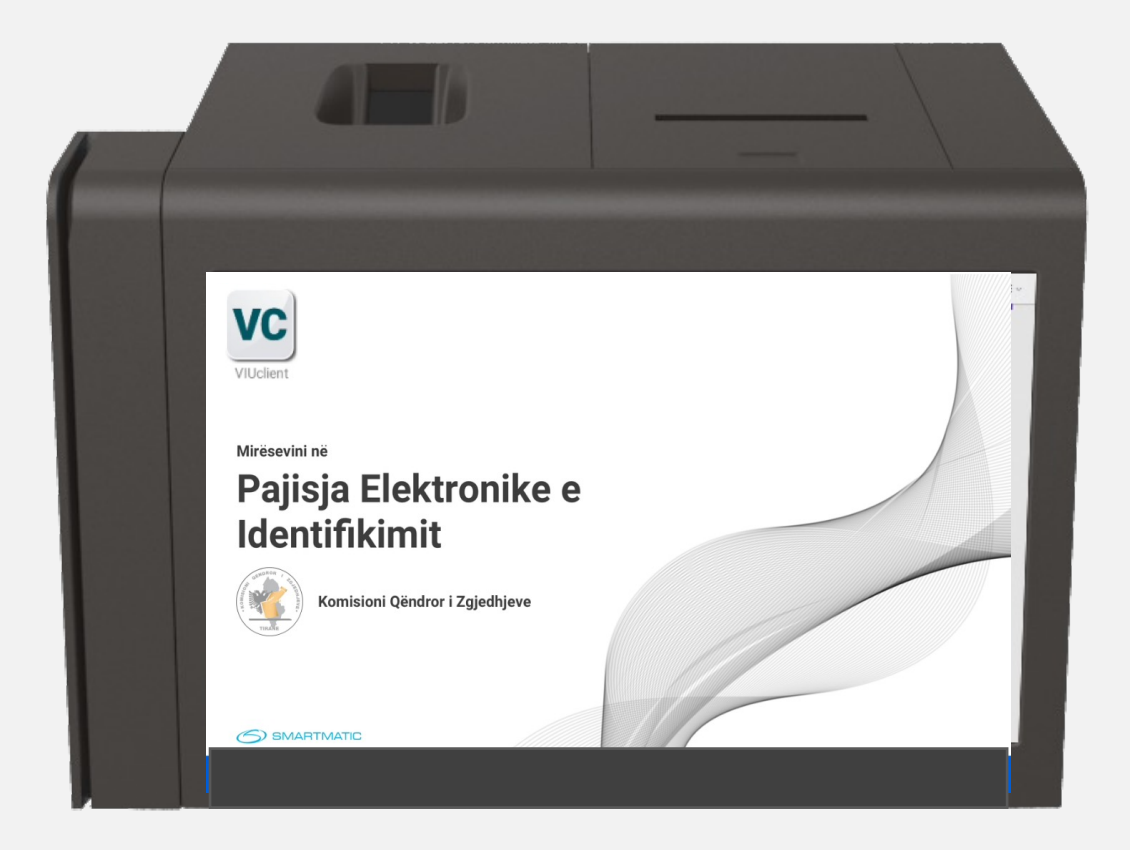

### Çfarë është Sistemi Elektronik i Identifikimit?

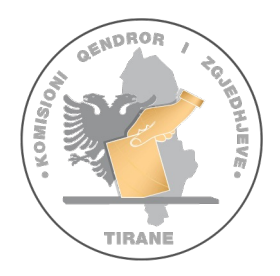

1

#### **Sistemi Elektronik i Identifikimit të Votuesve përbëhet nga 3 komponentë:**

**1. PEI**, Pajisja Elektronike e Identifikimit; një pajisje e integruar, portable, e cila përmban listën elektronike të zgjedhësve dhe të gjithë komponentët e nevojshëm për të bërë të mundur një proces identifikimi të sigurt të zgjedhësve.

**2. VIUClient**, programi kompjuterik për identifikimin e zgjedhësve, i instaluar në Pajisjen Elektronike të Identifikimit.

**3. SEIV**, Sistemi Elektronik i Identifikimit të Votuesve (server), i cili përbëhet nga 2 komponentë:

- Sistemi Qendror i Identifikimit të Votuesve, i cili bën të mundur përgatitjen dhe konfigurimin e PEI-it.
- Sistemi i Automatizuar i Identifikimit Biometrik, i cili menaxhon procesimin e të dhënave biometrike, deduplikimin dhe detektimin e rasteve të dyshuara si votim i dyfishtë/shumëfishtë.

#### 3

# KUJDES! Në Ditën e Zgjedhjeve:

- 1. Operatori **paraqitet** në QV ditën **e diel**, në orën **06:00** (të mëngjesit).
- **2. Vesh jelekun** e Operatorit të Identifikimit Elektronik.
- **3. Merr në dorëzim** nga KQV:
	- 1) Valixhen e vulosur me PEI-n brenda;
	- 2) Zarfin me Kredencialet e operatorit;
- **4. Pret vulën** me kod sigurie ngjyrë të verdhë të valixhes dhe e hap atë.
- **5. Nxjerr** nga valixhja **PE**I-n dhe materialet e tjera (aksesorët) dhe **plotëson** (pjesën A) të **"Procesverbal për Dorëzimit e PEI-t në KQV",** (model KQZ-00-10), duke evidentuar përmbajtjen e valixhes.

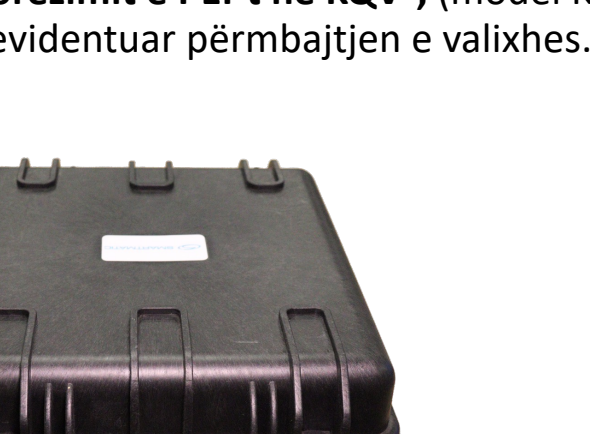

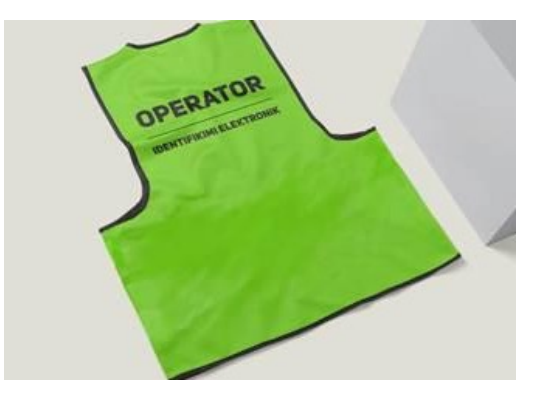

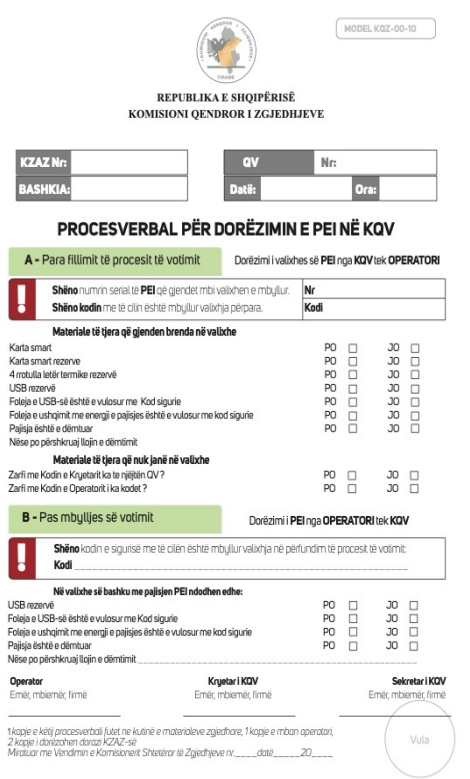

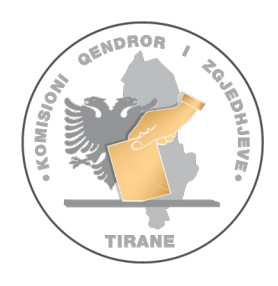

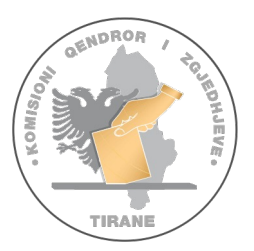

# Çfarë materialesh përmban valixhja e PEI

**Në valixhen e PEI (dorëzuar në QV) gjenden:**

- **1. PEI;**
- **2. Adaptori i rrymës;**
- **3. Bateria rezervë;**
- **4. 3 Letra termike** (1 brenda printerit);
- **5. Vulë sigurie me ngjyrë të kuqe për kthimin në KZAZ;**
- **6. Zarfi i materialeve rezervë ngjyrë kafe, i cili përmban:**
	- Vulën rezervë ngjyrë portokalli;
	- 1 USB rezerva;
- **7. Etiketa e kuqe** për të identifikuar pajisjen apo pjesë të dëmtuar.

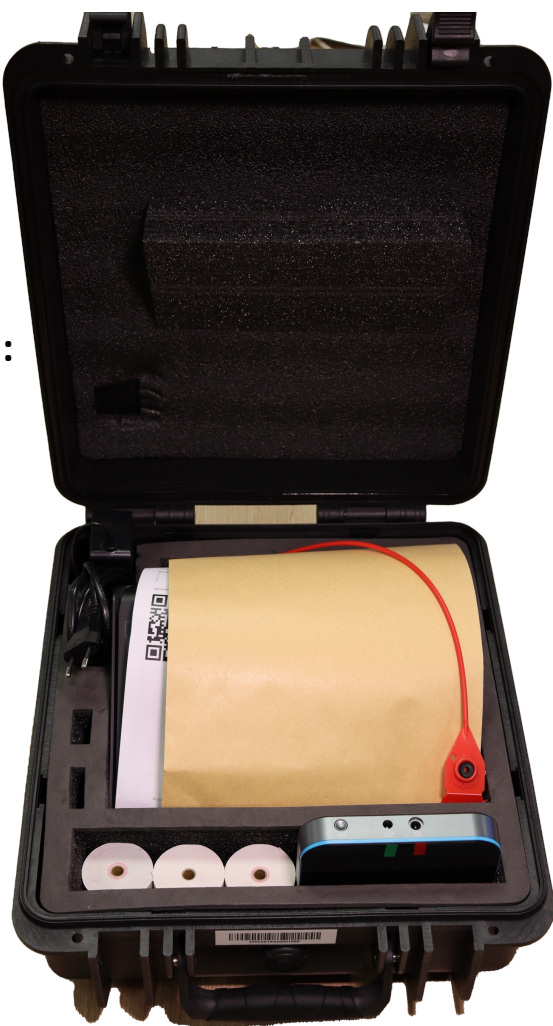

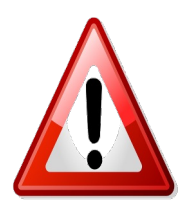

**Kujdes‼ Zarfi ngjyrë kafe do të hapet vetëm pasi operatori të ketë marrë autorizimin nga KQZ-ja për rastet kur USB-ja nuk punon apo vula e sigurisë hiqet ose dëmtohet.**

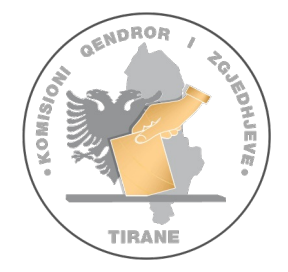

### Si të instalojmë PEI-in?

- 1. Lidhim PEI-n me baterinë rezervë, duke përdorur kabllin DC OUT (ngjyrë **jeshile**).
- 2. Lidhim baterinë rezervë me adaptorin duke përdorur kabllin DC IN (ngjyrë e **kuqe**).
- 4. Lidhim adaptorin AC/DC me prizën.

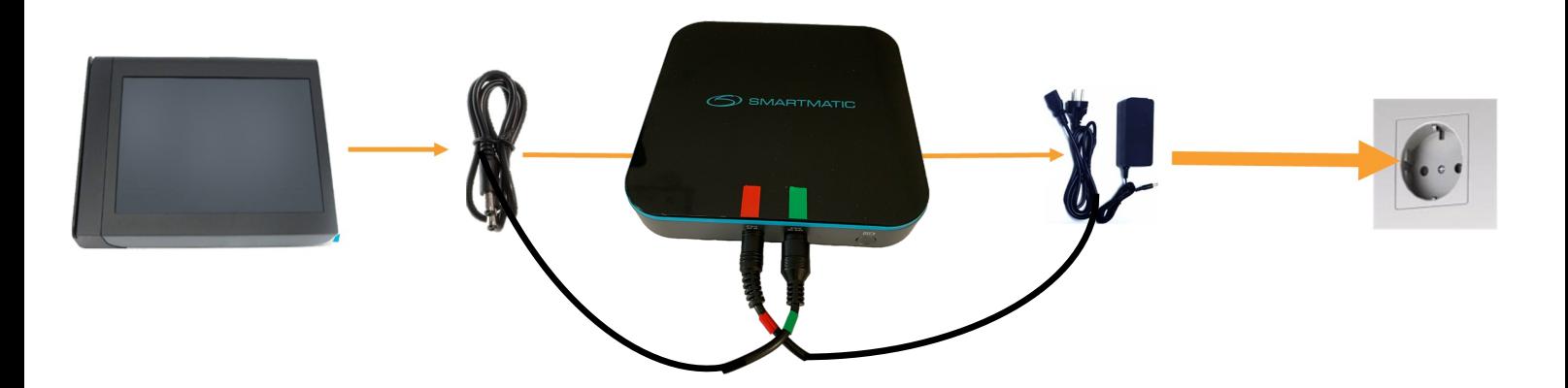

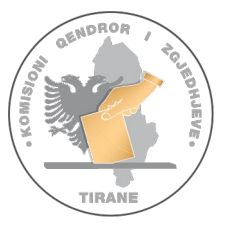

6

### Ndezja e PEI-t dhe hapja e sistemit të Identifikimit

Për të ndezur **PEI** shtypni butonin **ON/OFF**.

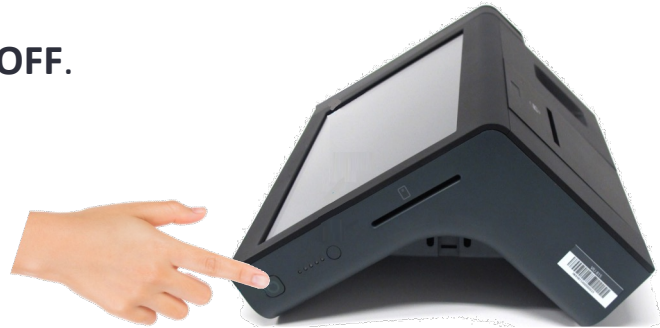

Shtyp ikonën **VIU Client (VC)** për të hapur Sistemin e Identifikimit elektronik.

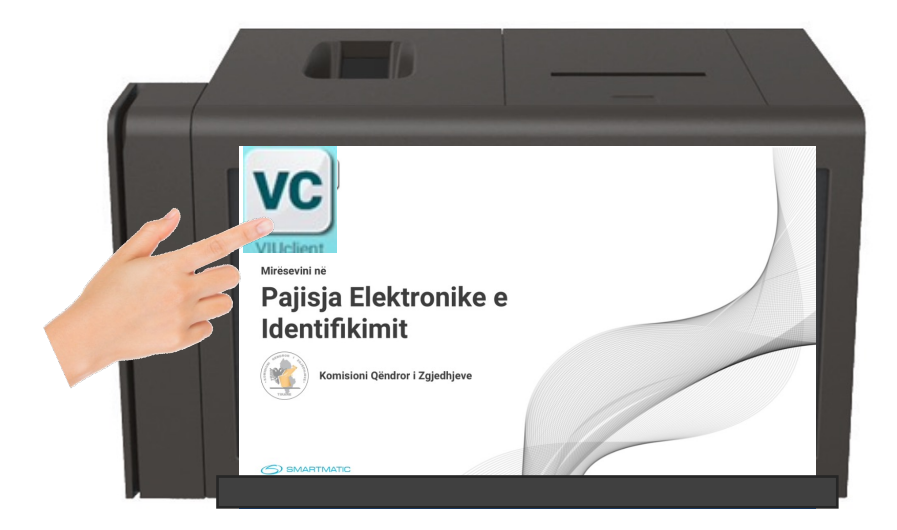

Ndërkohë që sistemi është duke u ngarkuar, pajisja do të shfaqë në ekran pamjen si në figurën ngjitur më poshtë

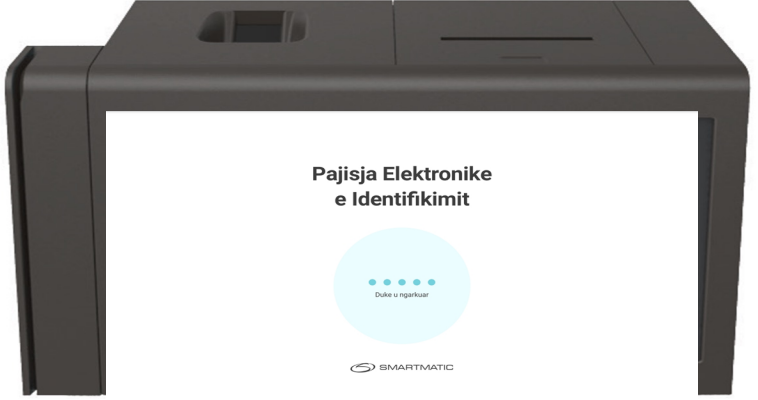

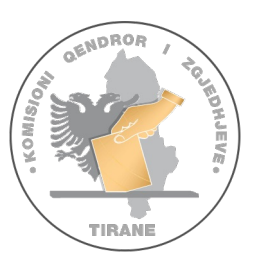

### Kontrolli i datës/orës dhe hyrja në sistem si konfigurues

Pasi sistemi është hapur, do të shfaqet pamja me tastierën për të vendosur **kredencialet e Konfiguruesit** dhe në pjesën e sipërme të ekranit informacioni për:

- Statusin e pajisjes *(në këtë moment duhet të jetë "Jo i konfiguruar");*
- Niveli i baterisë;
- Treguesi i valëve të modemit;
- Data dhe ora.

7

Kujdes! Kontrolloni **datën** dhe **orën**. Nëse ato nuk janë të sakta, njoftoni menjëherë në numrin telefonik të suportit.

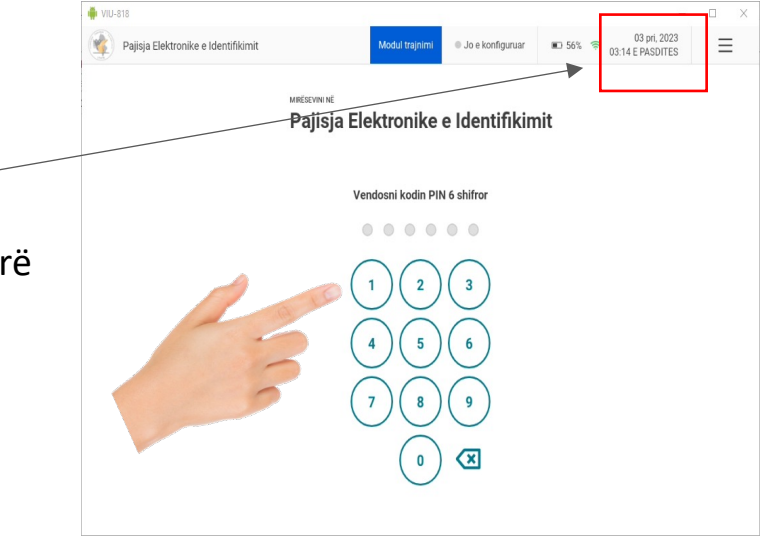

Nëse data dhe ora janë të sakta, procedoni me vendosjen e **kredencialeve të konfiguruesit** (kodin PIN 6 shifror)

Nëse kredencialet nuk janë të sakta, do t'ju shfaqet një mesazh informues **"Kodi PIN i pasaktë. Provoni përsëri"** 

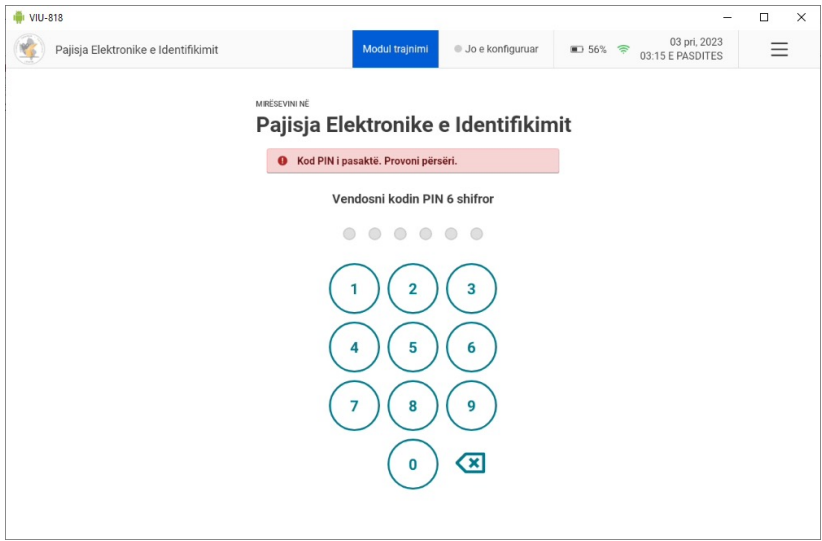

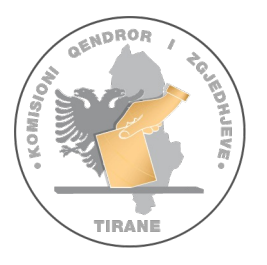

### Përcaktimi i Qendrës së Votimit

• Pas vendosjes së saktë të kodit të konfiguruesit në ekran, do të shfaqet butoni:

"*Përcaktimi i Qendrës së Votimit***"**

Pasi ta keni shtypur butonin, në ekran do t'ju shfaqet tastiera, ku mund të vendosni numrin e qendrës së votimit.

• Vendos **numrin e Qendrës së Votimit,** duke përdorur tastierën numerike (sigurohu që të vendosësh saktë numrin e QV) sipas formatit 6-shifror dhe ndarjes me fraksion.

(shembull: 3307/01)

• Shtyp "*Përcakto Qendrën e Votimit***"** për të vazhduar.

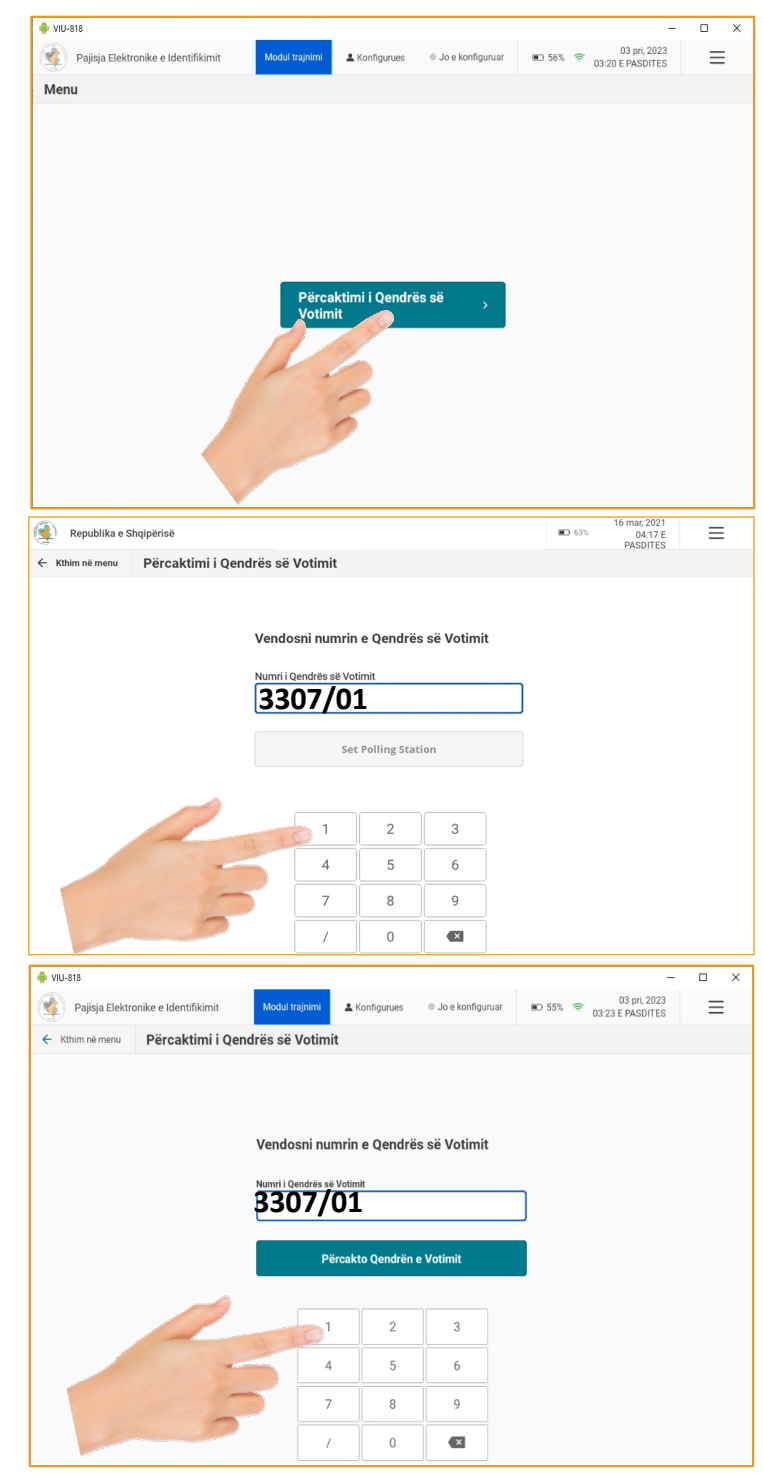

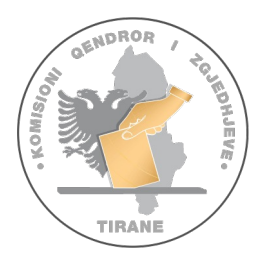

### Përcaktimi i Qendrës së Votimit

Rast përjashtimor**:** Në rast se **numri i QVsë**, nuk përputhet me numrin real të ndonjë Qendre Votimi, sistemi do të shfaqë një mesazh informues:

#### **"Nuk ka qendër votimi me këtë numër"**

Në këtë rast **fshini** numrin e vendosu gabim dhe rivendosni numrin e qv të saktë.

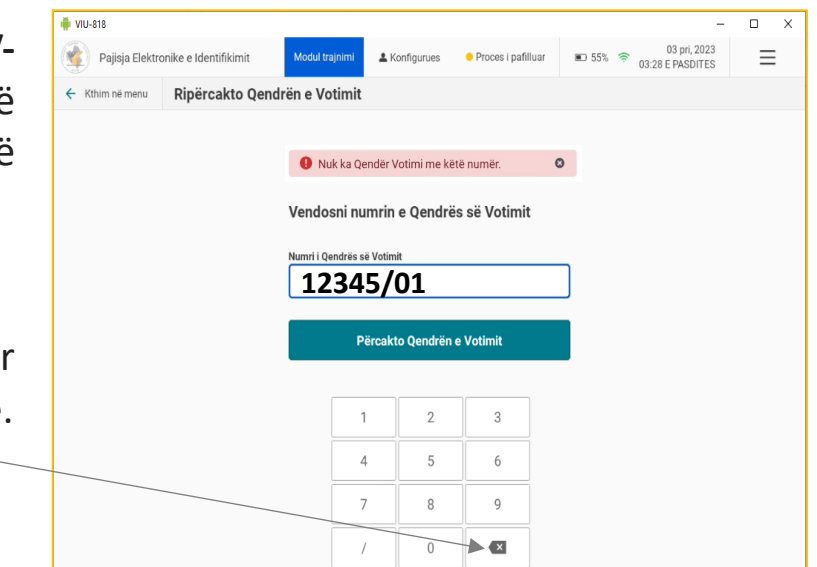

Pasi keni shtypur butonin "*Përcakto Qendrën e Votimit*" në ekran shfaqet mesazhi **"Informacion për Qendrën e Votimit"** 

*(Ky mesazh qëndron për rreth 2-3 minuta)*

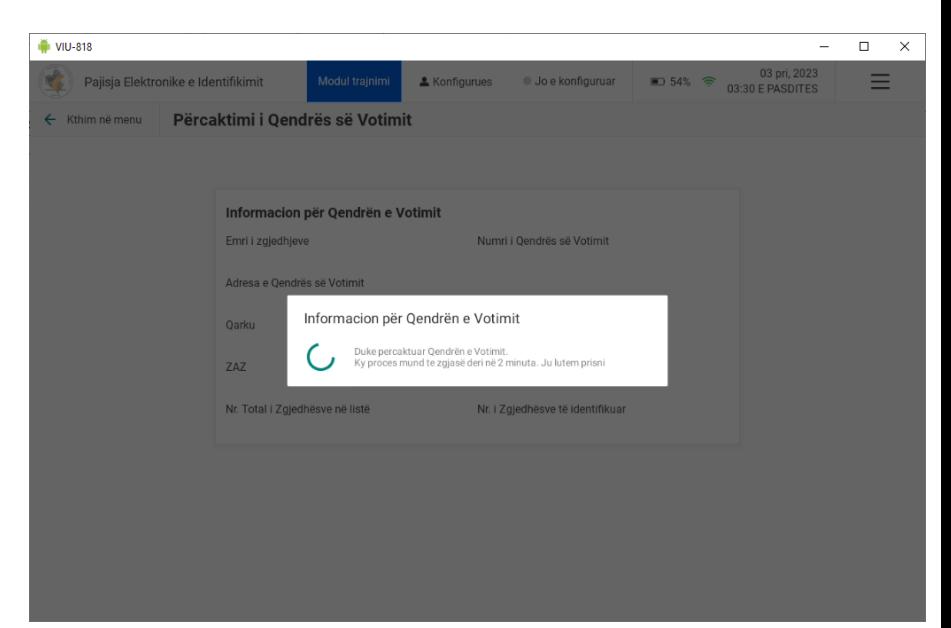

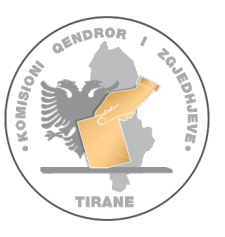

# Konfirmimi i Qendrës së Votimit

#### Pas ngarkimit do të shfaqet **Informacioni i detajuar i QV-së:**

- Emri i zgjedhjeve (*Zgjedhje për organet e qeverisjes vendore 2023);*
- Numri i Qendrës së Votimit;
- Adresa e Qendrës së Votimit;
- Qarku;
- Bashkia;
- ZAZ;
- Njësia Administrative;
- Numri total i zgjedhësve në listë;
- 

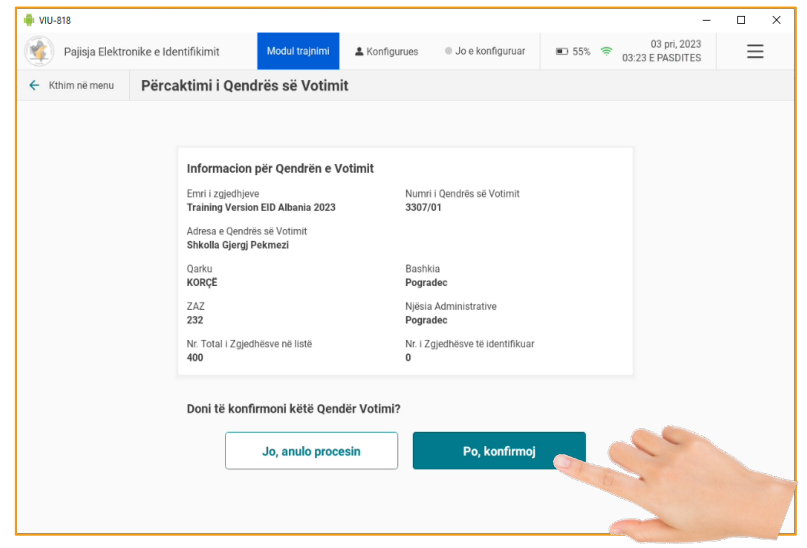

• Numri <sup>i</sup> zgjedhësve të identifikuar; • **KUJDES! Konfirmo informacionin** në ekran me Kryetarin dhe Sekretarin.

Nëse informacioni i shfaqur në ekran është i saktë, shtyp "*Po, konfirmoj",* për të përfunduar përcaktimin e Qendrës së Votimit në PEI.

• Nëse KQV **NUK** konfirmon, Shtyp **'Jo anullo procesin"** për të vendosur numrin e saktë të QV.

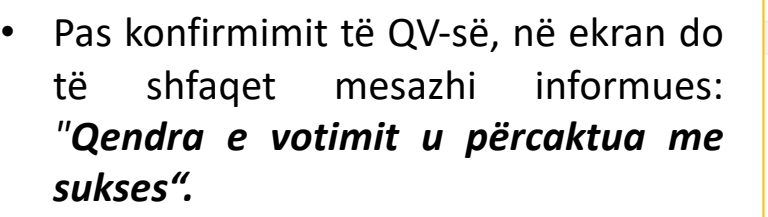

• Shtyp "**U Krye"** për të përmbyllur procesin e përcaktimit të Qendrës së Votimit.

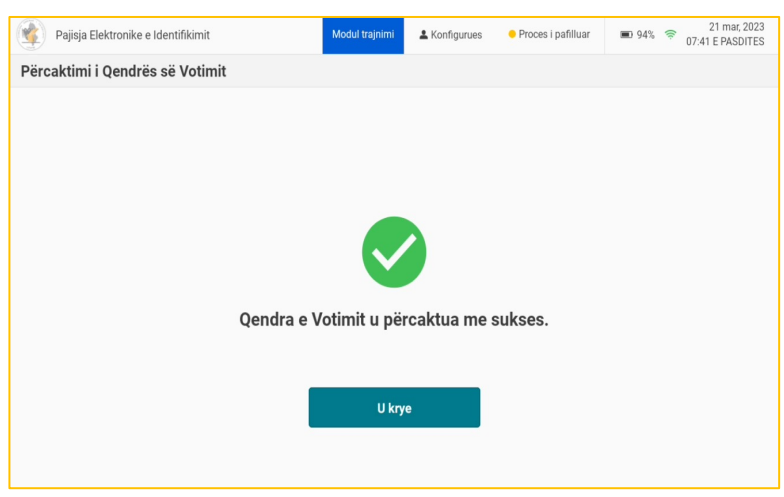

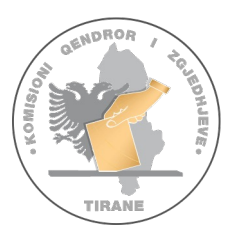

### Hapja e procesit të identifikimit

- § Pasi kemi përcaktuar saktë QV-në dhe shtypur butonin **"***U krye***",** në ekran do t'ju shfaqet përmbajtja e cila ka tastierën për të vendosur kodin e **Operatorit.** (fig.1)
- § Vendosni kodin tjetër 6 shifror (**kredencialet e Operatorit)** për të hyrë në sistem.

Nëse kredencialet nuk janë të sakta, do t'ju shfaqet një mesazh informues **"Kodi PIN i pasaktë. Provoni përsëri"** (fig.3) Nëse pas 3 tentativave ju shfaqet përsëri kodi pin i pasaktë, kontaktoni me numrin e suportit

- Në ekran do t'ju shfaqet mesazhi informues **"***Ju po hapni procesin e identifikimit***",** (fig.3)
- Komisioni i Qendrës së Votimit duhet të marrë vendim për fillimin e votimit në orën 7:00 (Vendimi shënohet në Librin e Protokollit të Mbledhjeve).
- **Vetëm** pasi është marrë vendimi, operatori shtyp "*Hap procesin e identifikimit"* . *(PEI lëshon nje sinjal Bip)*

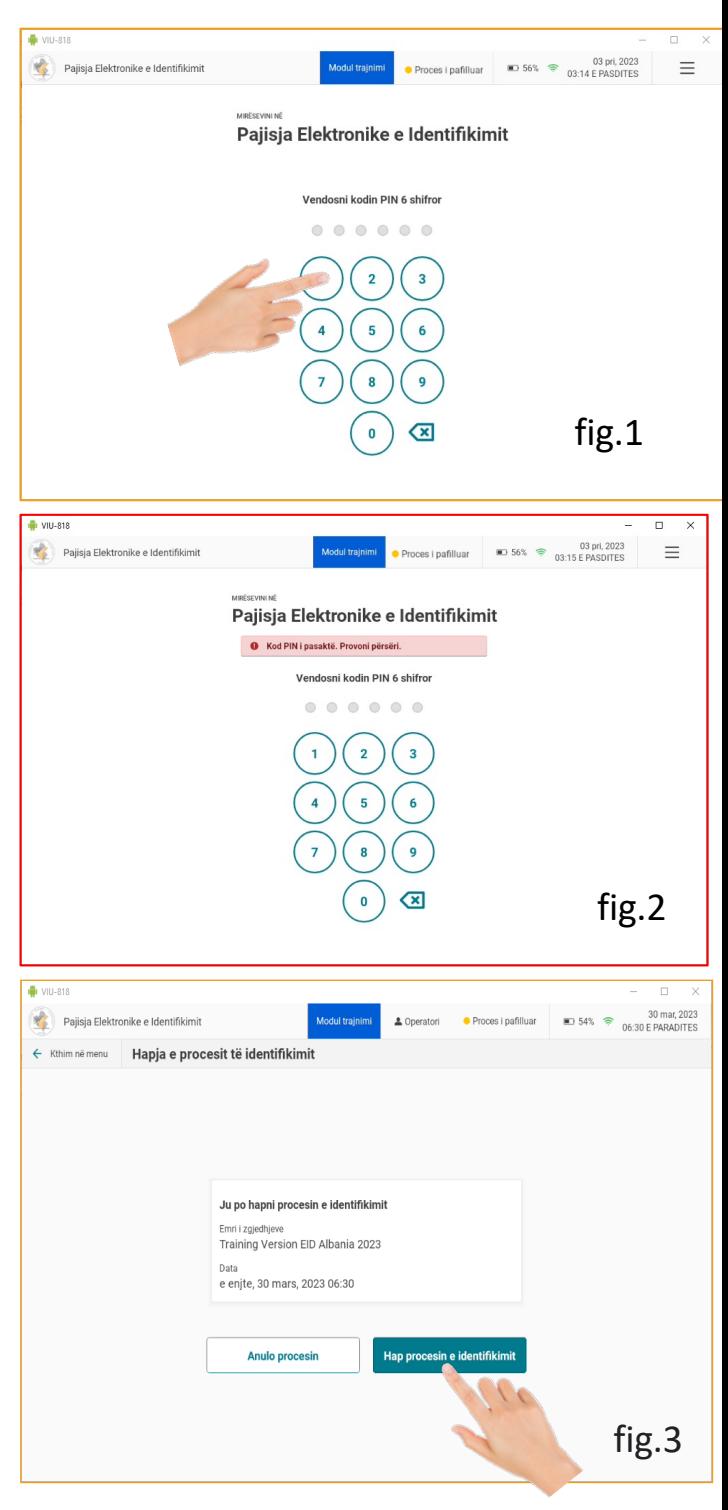

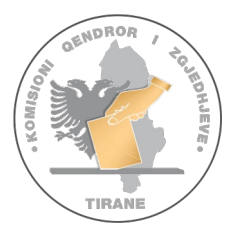

### Hapja e procesit të identifikimit

- Sistemi do të shfaqë një mesazh konfirmues: "*Procesi zgjedhor është hapur me sukses"***.**
- Shtyp "*U krye***"** për të përfunduar hapjen e procesit dhe printuar **Raportin e Hapjes**

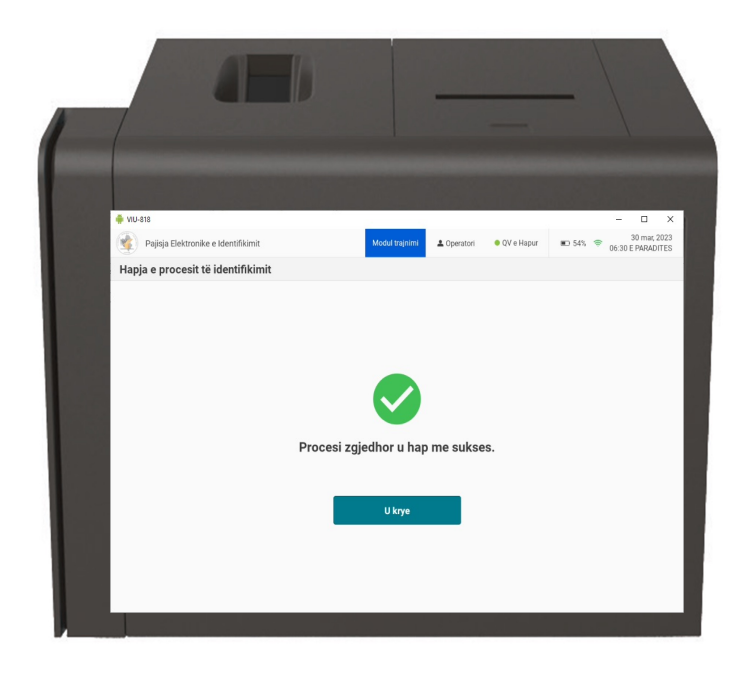

Kujdes: Nëse tentoni të hapni  $\mathbf{A}$ procesin në një datë dhe orë të ndryshme nga data dhe ora e caktuar për zgjedhjet, sistemi do të shfaqë në ekran pamjen si më poshtë.

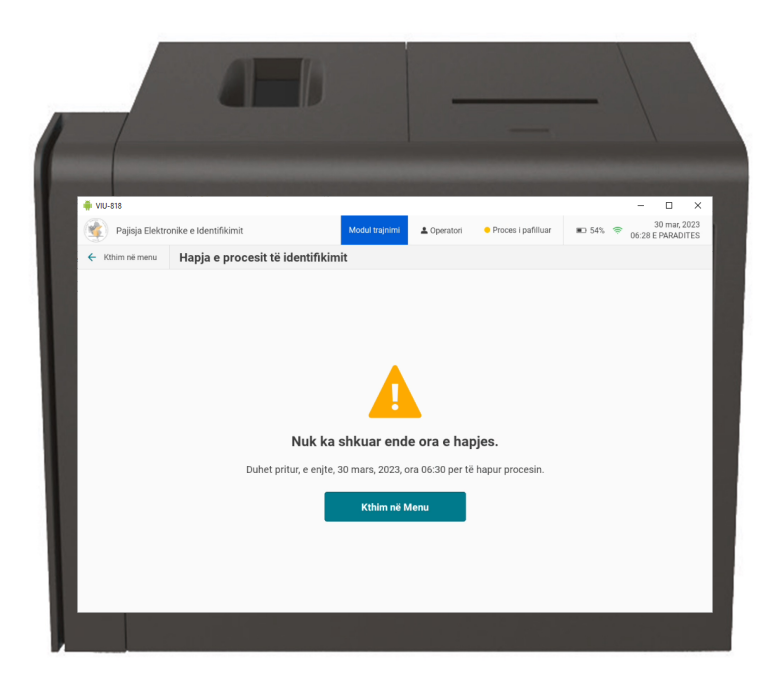

### Printimi raportit të hapjes

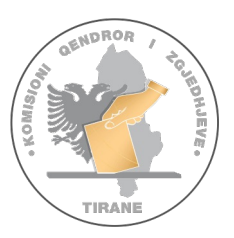

- Pajisja do të printojë **Raportin e Hapjes së Qendrës së Votimit,** i cili i dorëzohet KQV-së për ta administruar.
- **Raporti i Hapjes** firmoset nga KQV dhe futet në kutinë e materialeve zgjedhore.

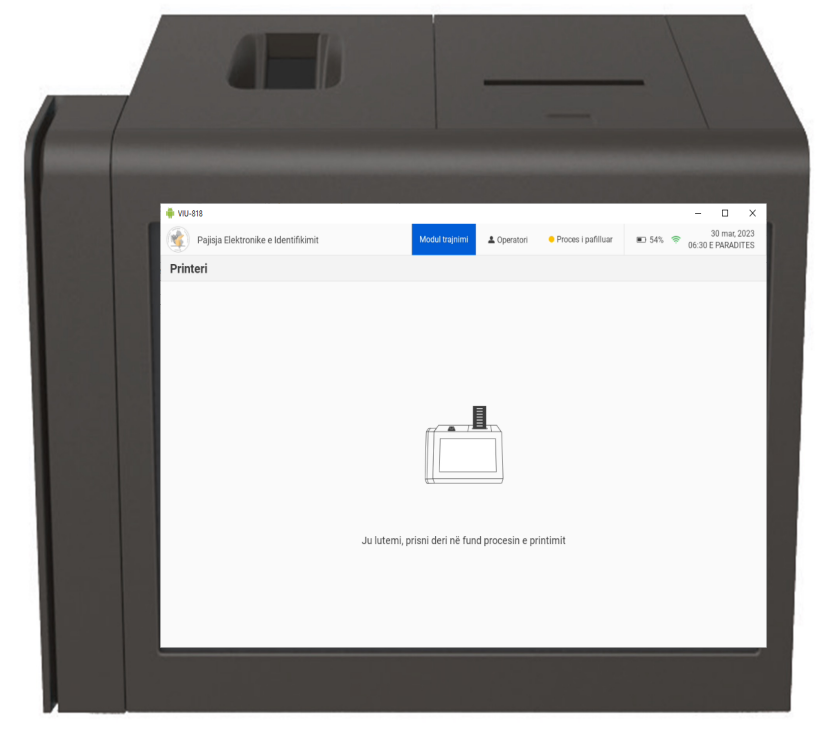

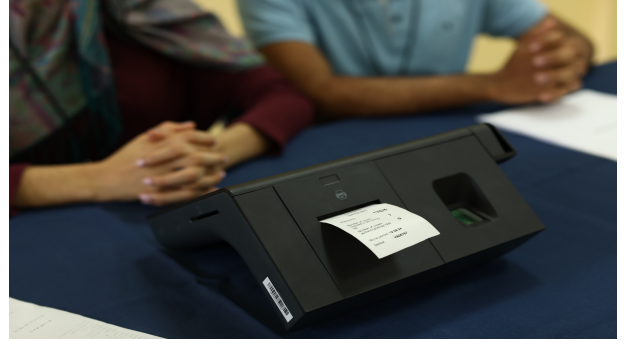

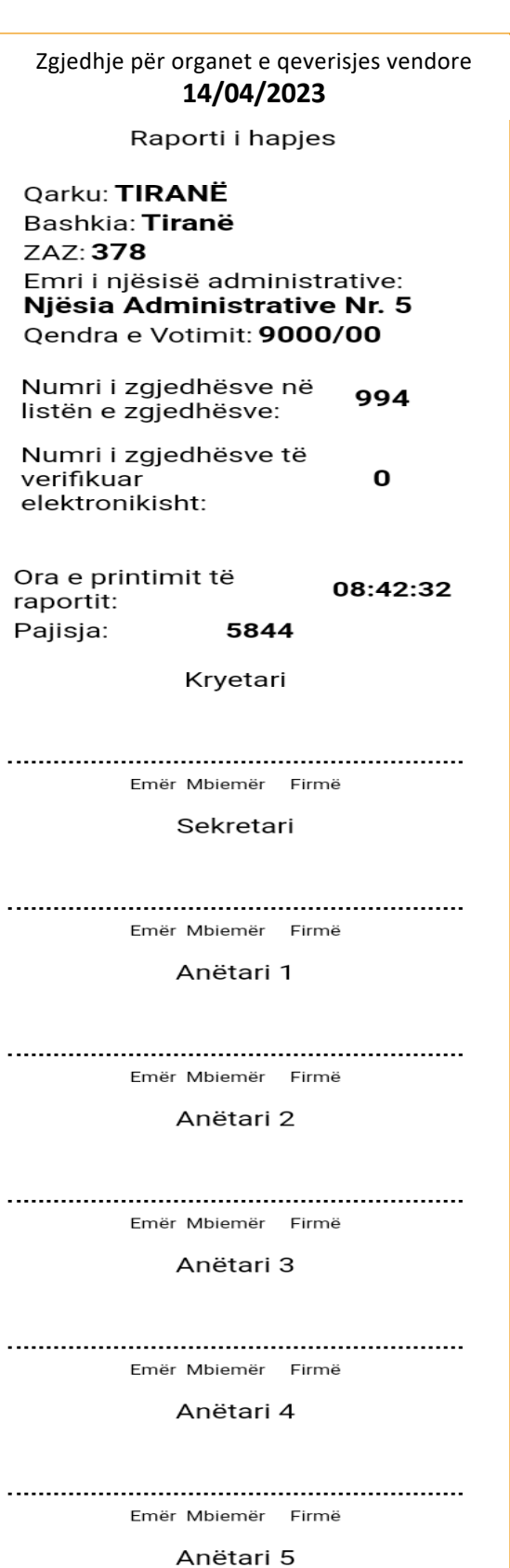

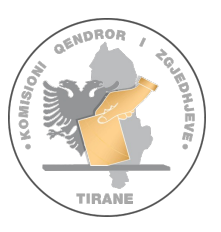

### Pamja e ekranit të PEI pasi është printuar Raporti i Hapjes

#### *Ekrani i PEI ka të dhënat dhe komandat:*

- **1** Treguesi se identifikimi po kryhet me: *Listën e zgjedhësve të QV-së*
	- **<sup>2</sup>** Treguesi se identifikimi po kryhet me: *Raste të veçanta* Kujdes!! Vetëm për administratën zgjedhore dhe Vendim Gjykate
- **4** Tabela përmbledhëse e identifikimit në PEI, do të tregojë:
	- **Nr. e votuesve të identifikuar** nga lista e zgjedhësve.
	- **Nr. e votuesve te identifikuar** nga lista me raste të veçanta.
	- **Nr. total të zgjedhësve** të identifikuar.
- 
- **<sup>3</sup>** Opsioni <sup>i</sup> shfaqur në ekran për **kërkimin manual** të identitetit të shtetasve.
- **5** Treguesi i valëve të Modemit. Rastet: **Gri**: Modemi mungon. **Blu**: Modemi nuk ka SIM. **E kuqe**: nuk ka internet. **Jeshile: status ok**

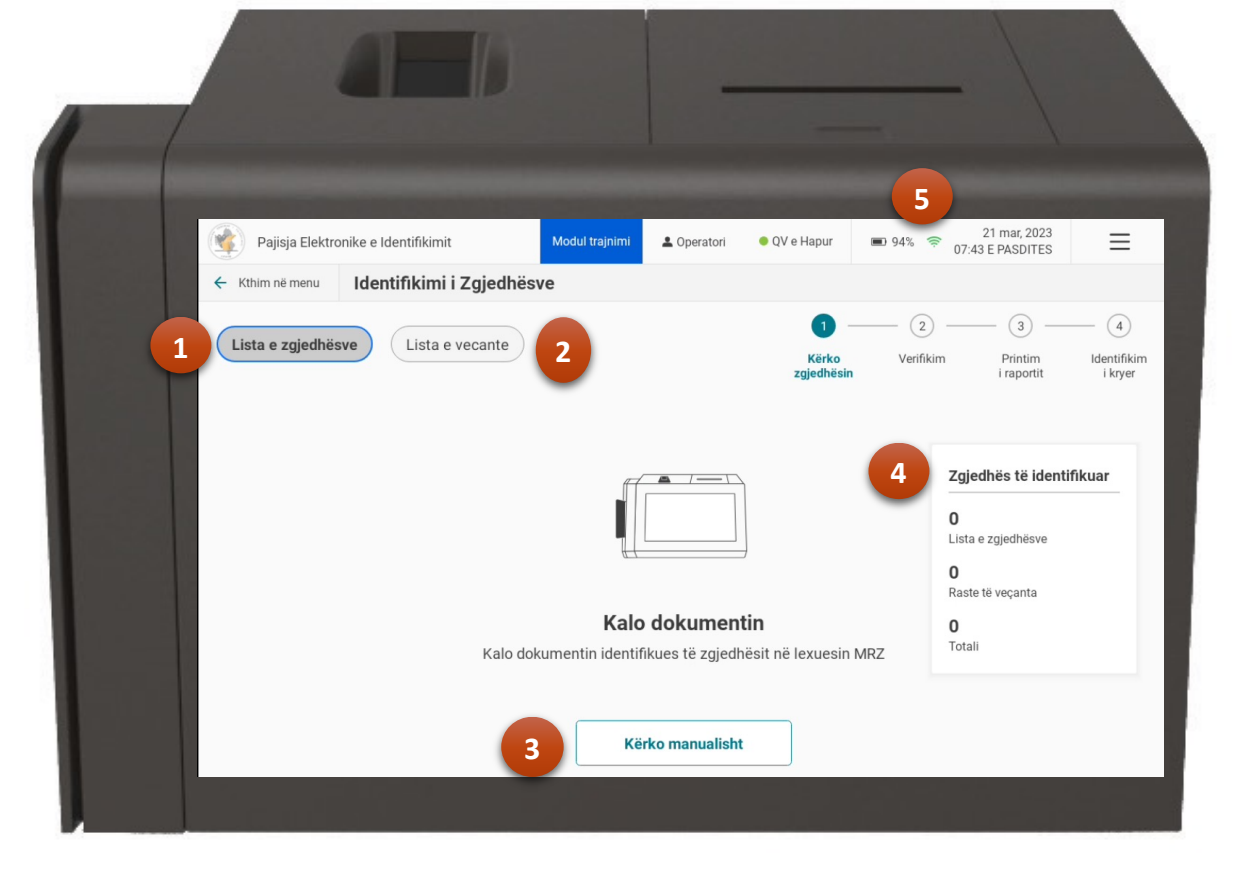

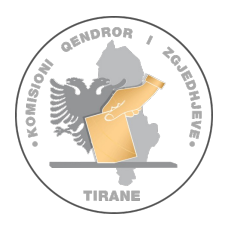

### Përshkrimi i përgjithshëm i procesit të identifikimit

**Identifikimi i zgjedhësve** me anë të PEI-t është një proces me **4 hapa**, si më poshtë.

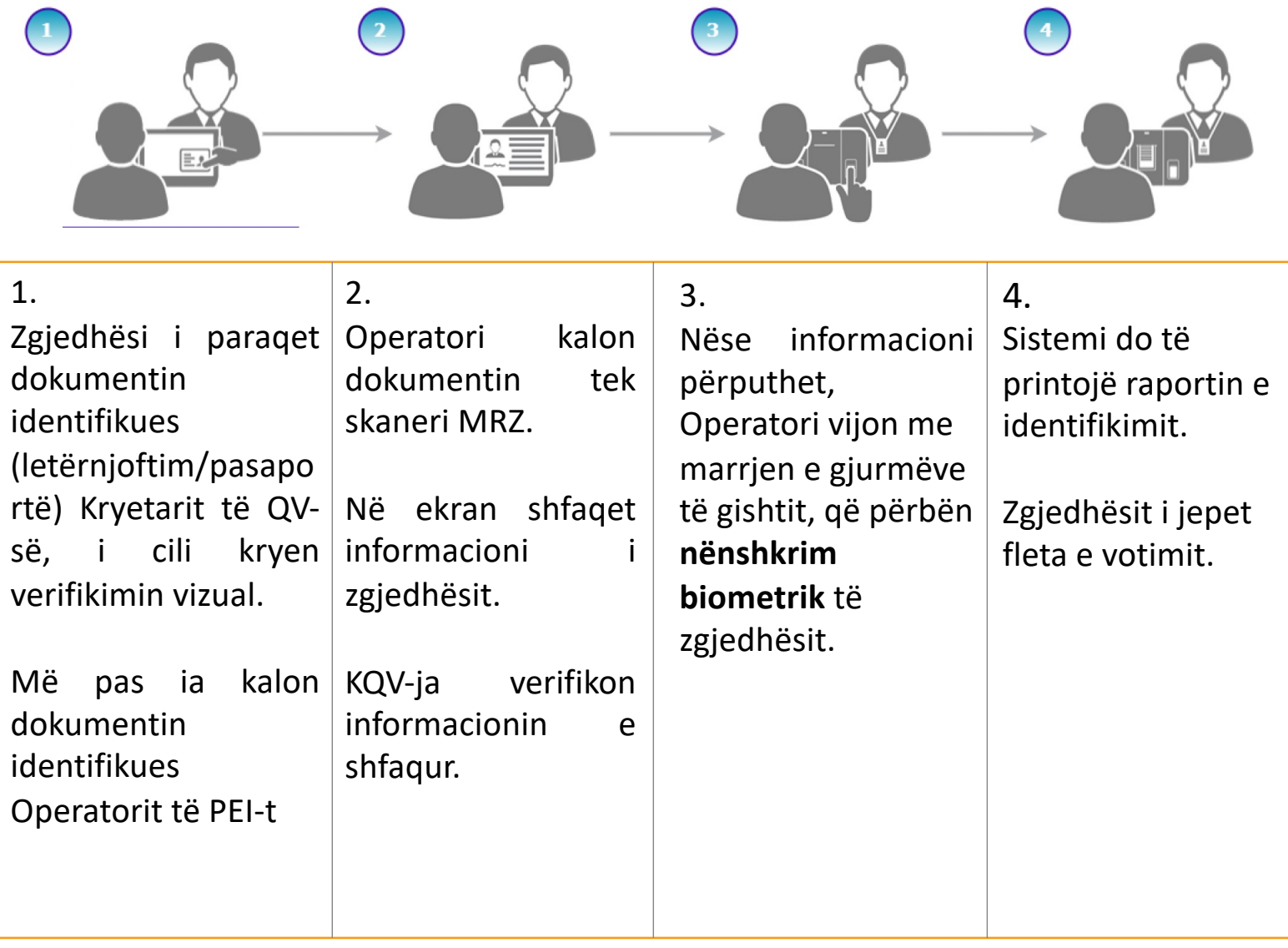

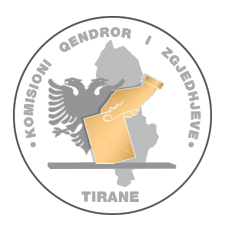

# Identifikimi i zgjedhësve (rasti normal)

- Zgjedhësi i paraqet dokumentin e identifikimit (Letërnjoftim/Pasaportë) Kryetarit të QV-së, i cili kryen verifikimin vizual.
- Kryetari më pas ia kalon dokumentin Operatorit të PEI-t.
- Kaloni dokumentin e identifikimit të zgjedhësve (letërnjoftim/pasaportë) tek skaneri MRZ i pajisjes.

Sistemi do të lëshojë një sinjal audio për të treguar rezultatet e skanimit:

- **1. Një** (1) bip kur kodi MRZ është skanuar **me sukses**. Në këtë rast, sistemi shfaq informacionin e zgjedhësit.
- **2. Dy** (2) bip kur kodi MRZ nuk u skanua me **sukses**; prandaj nuk shfaq informacione.
- **3. Tingulli i alarmit** për nje dokument që është skanuar dhe identifikuar më parë.

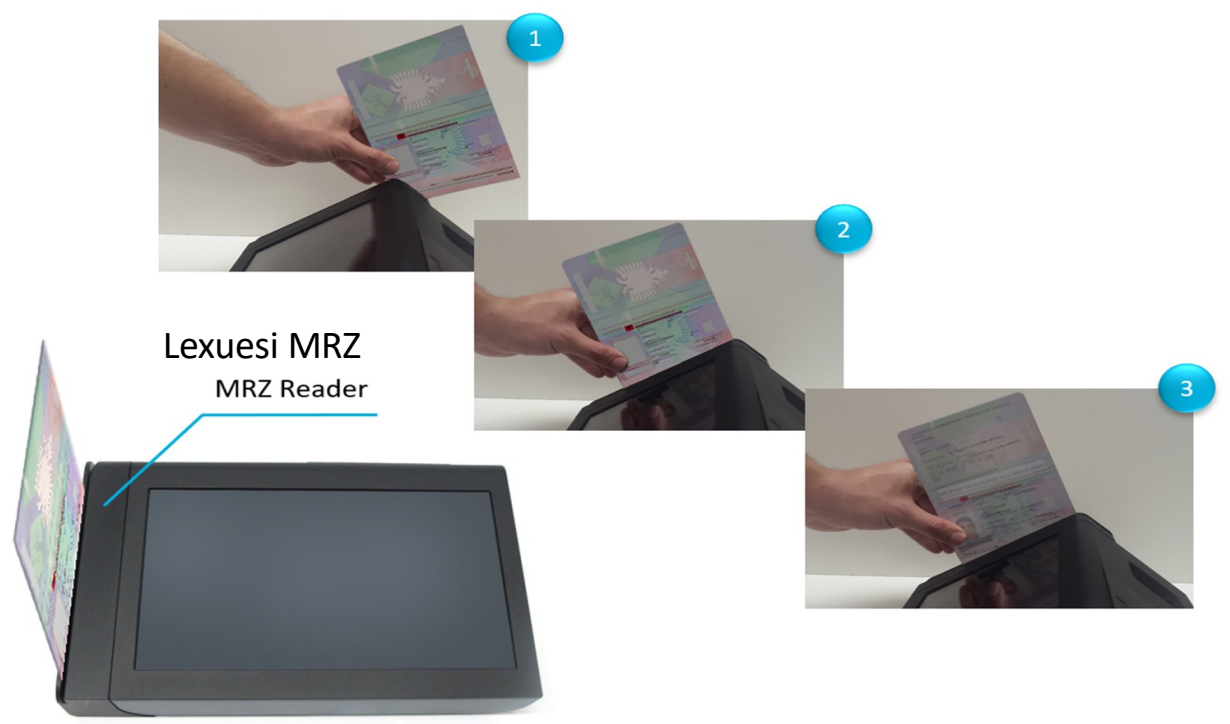

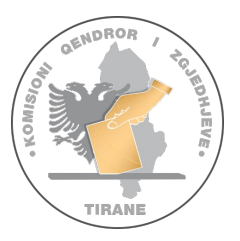

# Verifikimi i identitetit të zgjedhësit

Pasi dokumenti të jetë lexuar me sukses nga pajisja, në ekran do të shfaqen të dhënat e zgjedhësit.

- Verifikoni të dhënat e zgjedhësit dhe foton që ju shfaqen në ekran.
- Pasi Kryetari dhe Sekretari miratojnë identitetin e zgjedhësit, kërkojini zgjedhësit të vendosë gishtin e madh të dorës së djathtë në lexuesin e gjurmëve të gishtave.

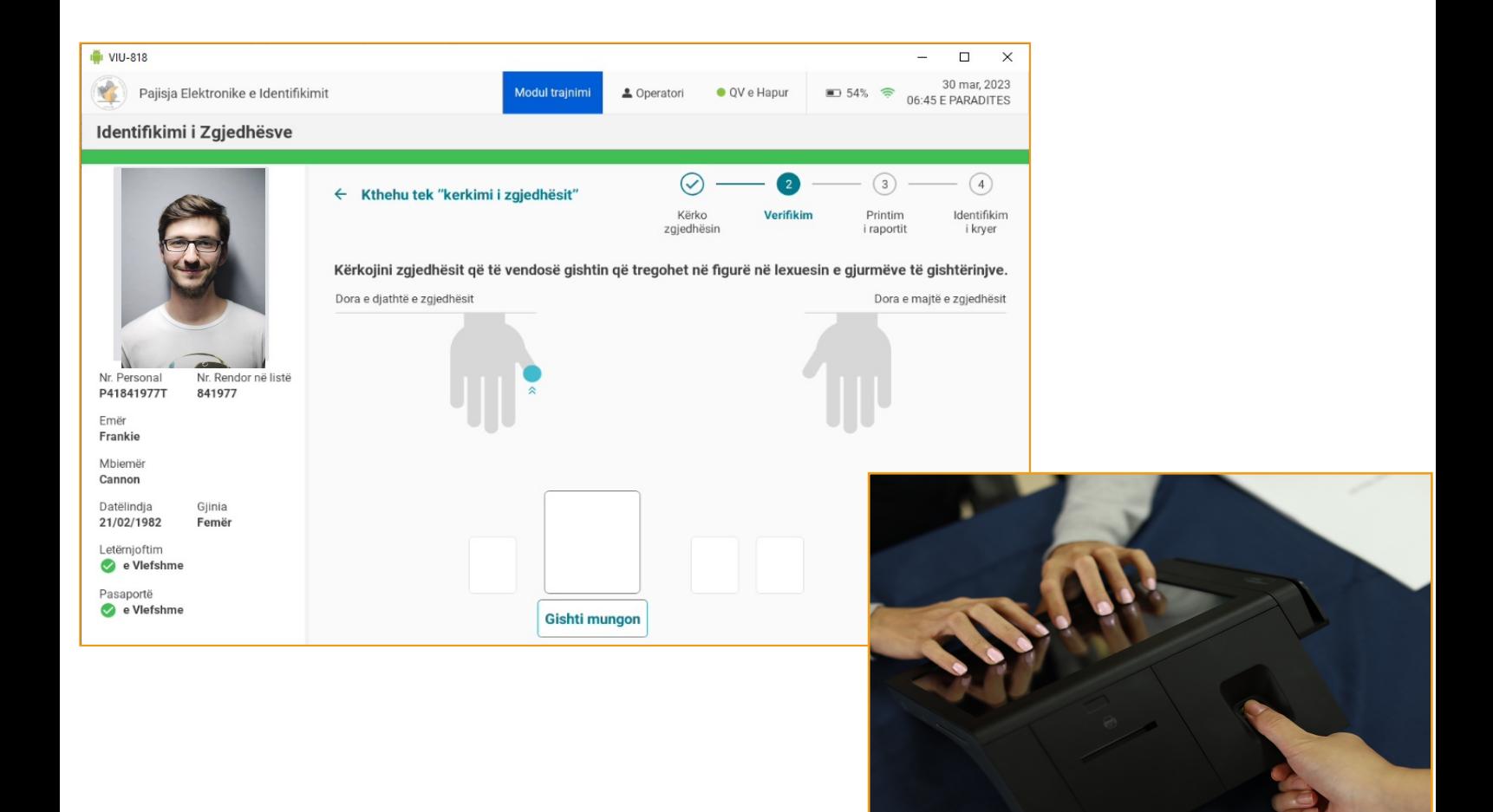

### Nënshkrimi biometrik

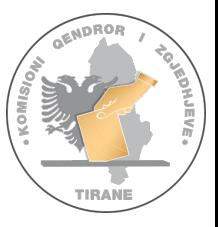

- Zgjedhësi vendos **gishtin e madh të dorës së djathtë** në lexuesin e shenjave të gishtave. Imazhi i shenjave të gishtit do të shfaqet në ekran.
- Në rast se gishti nuk lexohet kërkoji zgjedhësit të pastrojë gishtin dhe të pastrojë me alkool lexuesin e shenjave dhe të provojë sërish. Për çdo gisht duhet të provohet deri në 3 herë.

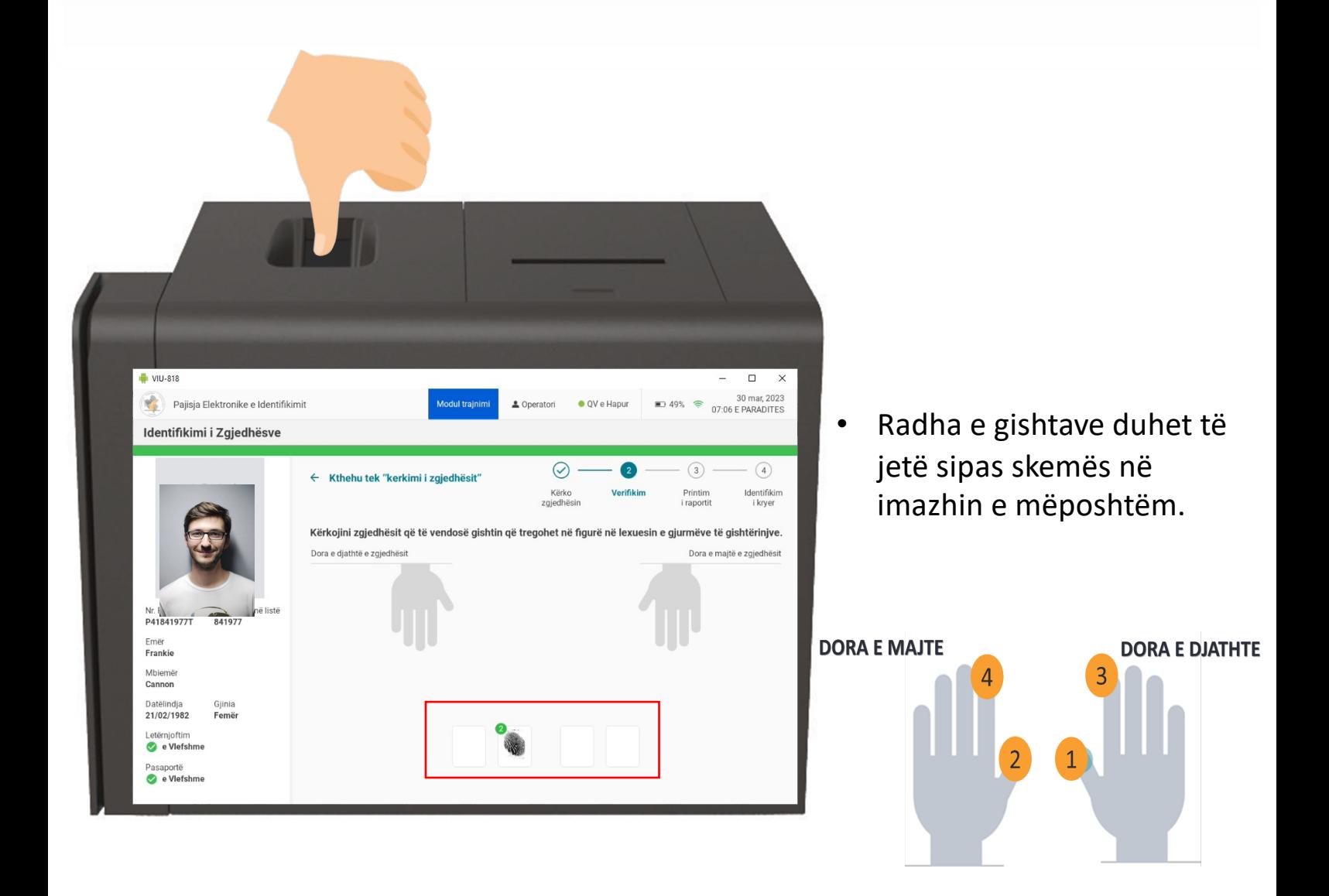

### Printimi i raportit të identifikimit Përfundimi i identifikimit

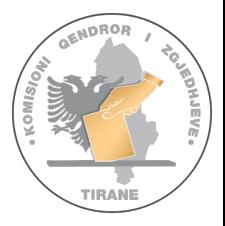

- Pasi shenja e gishtit është regjistruar, sistemi automatikisht printon **Raportin e Identifikimit** (kuponin) dhe shfaq në ekran mesazhin "*Duke printuar dokumentin*".
- Priteni dokumentin (kuponin) nga printeri dhe futeni tek **Zarfi** i **Raporteve të Identifikimit.**
- Pas printimit me sukses të dokumentit (kuponit), pajisja do të shfaqë mesazhin **"***Identifikimi i zgjedhësit u krye me sukses***"**
- KQV-ja i jep zgjedhësit fletën e votimit.

#### **Identifikimi u mbyll me sukses.**

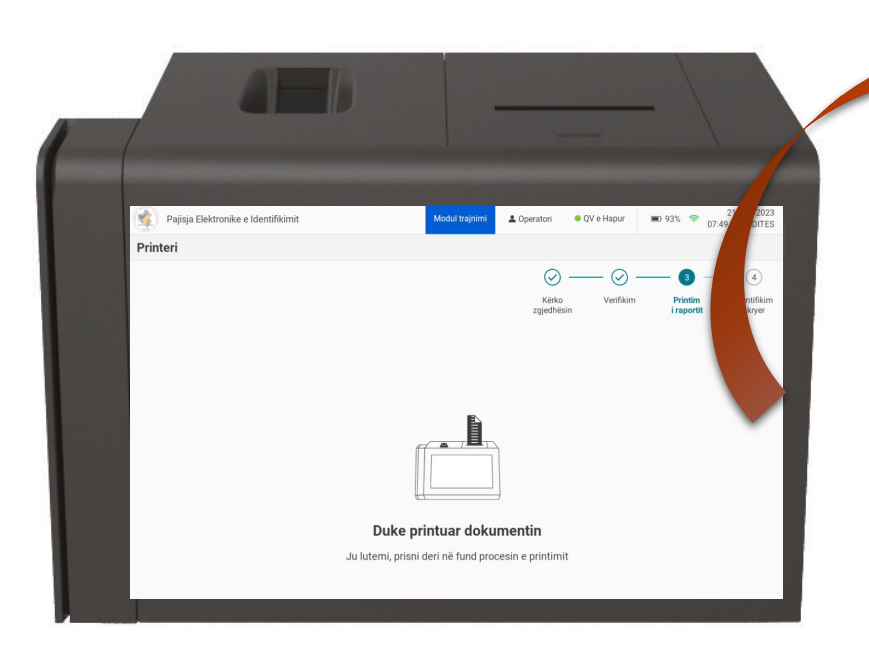

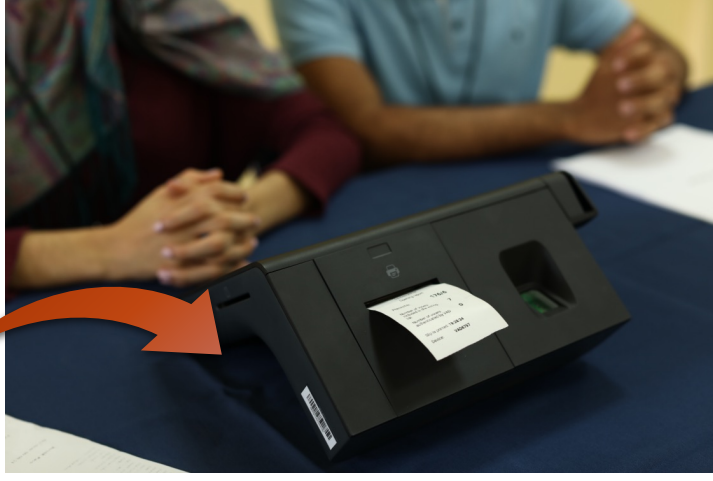

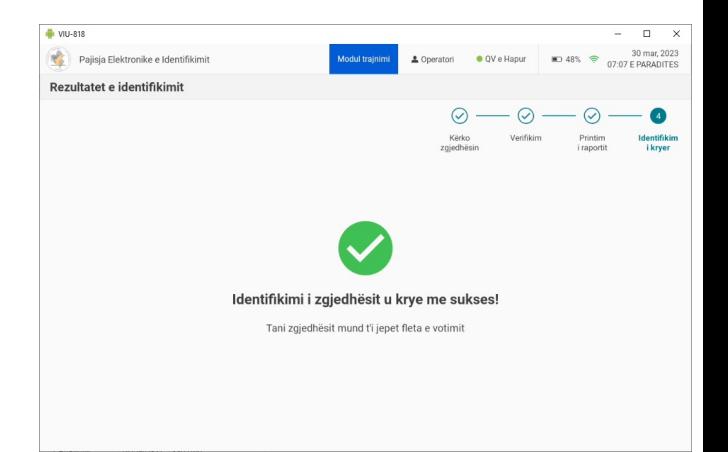

### Kërkimi manual i zgjedhësit

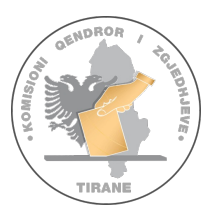

#### Rast përjashtimor

Nëse leximi i dokumentit të identifikimit duke e kaluar nëpër skanerin MRZ nuk funksionon, atëhere përdorni **metodën manual**, të kërkimit:

- Shtyp mbi "*Kërko manualisht***".**
- **Kërko me NID:** Shtypni Nr. Personal (shkronjat dhe numrat) dhe shtypni mbi "*Kërko Nr. Personal"* ose
- **Kërko me gjeneralitetet:** Plotësoni **të gjitha** fushat (emri, mbiemri dhe data e lindjes)
- Shtyp butonin "*Kërko me të dhënat***"**

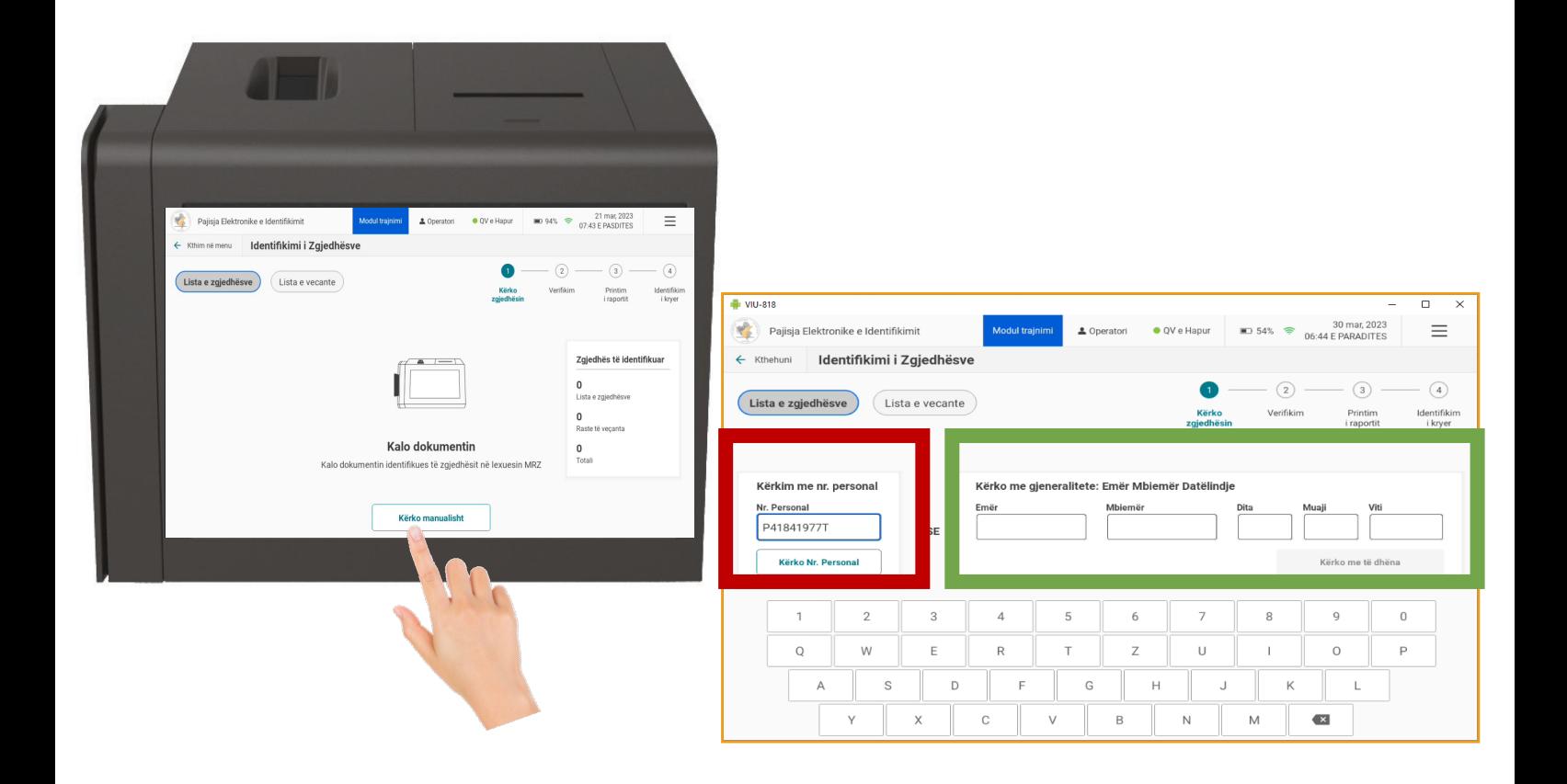

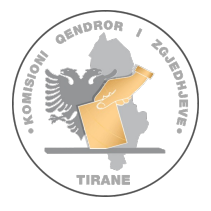

### Identifikimi i rasteve të veçanta

#### Rast përjashtimor

**Kujdes!!** Kategoria **"Lista e veçantë"** duhet të përdoret vetëm kur ju duhet të identifikoni zgjedhës të cilët nuk e kanë emrin në listën e zgjedhësve, por iu lejohet të identifikohen dhe të votojnë në atë QV.

#### **Rastet e veçanta janë:**

- **Vendim Gjykate,** për ato zgjedhës që paraqiten në QV me një vendim gjykate;
- **Administrata Zgjedhore** për ato zgjedhës që janë: komisionerët e QV-së, operatori ose anëtarët e KZAZ-së.

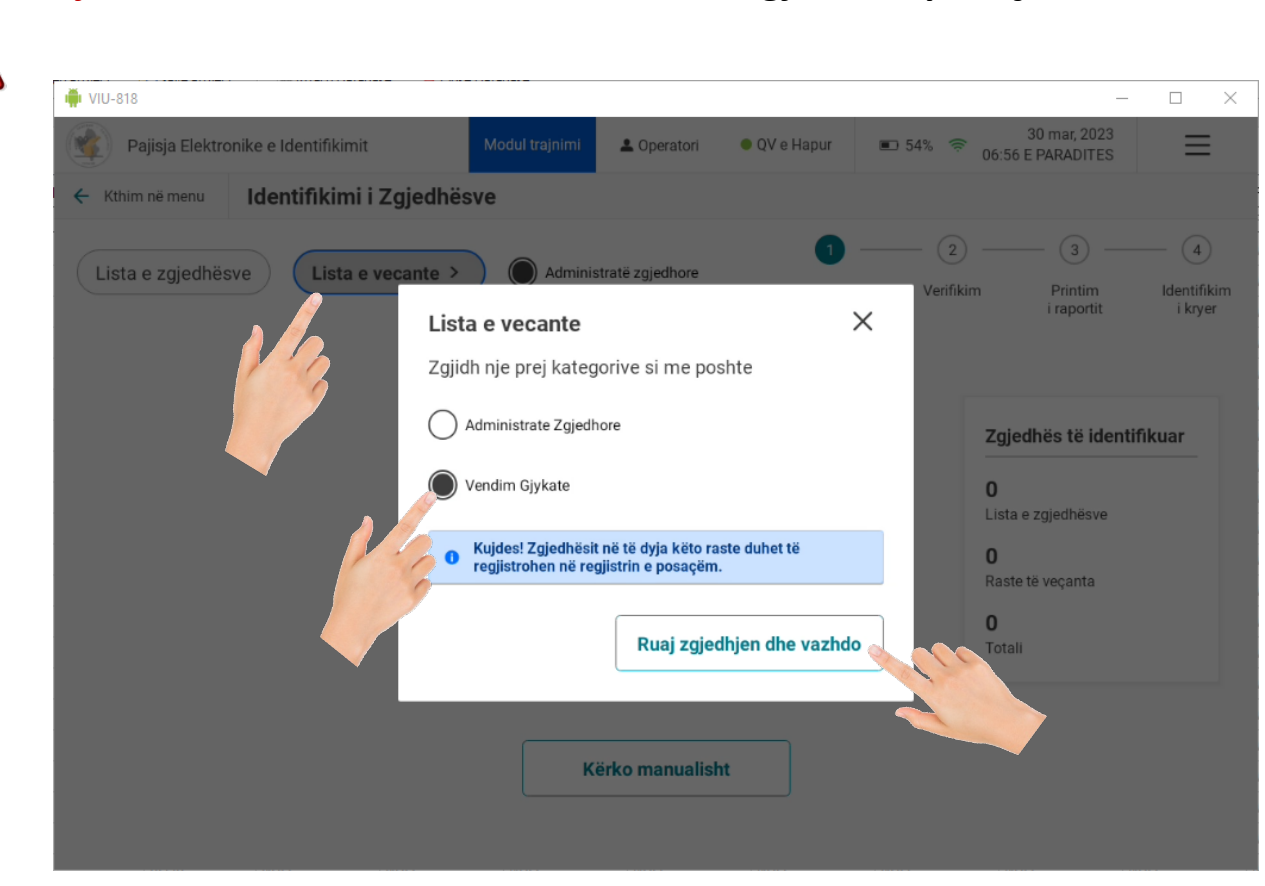

#### **Kujdes!!** *Këto raste mbahen shënim në regjistrin e posaçëm*

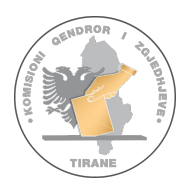

### Rastet kur shenja e gishtit nuk lexohet ose gishti i zgjedhësit mungon

Rast përjashtimor

- Në rast se është e pamundur të merret shenja e gishtërinjve të zgjedhësit, ai duhet të nënshkruajë në listën fizike të zgjedhësve;
- Operatori shtyp në ekranin e PEI-t *"Nënshkroi"* pasi zgjedhësi ka **nënshkruar** në listën fizike të zgjedhësve. Më pas printohet raporti në të cilin zgjedhësit i **duhet të nënshkruajë** me **emër, mbiemër dhe firmë.** Ky rast mbahet shënim në Librin e Protokollit të Mbledhjeve nga Sekretari dhe nënshkruhet po aty nga Sekretari dhe Operatori.
- Më pas operatori konfirmon në ekran nëse rasti u mbajt shënim ose jo.
- Zgjedhësit i jepet fleta e votimit.

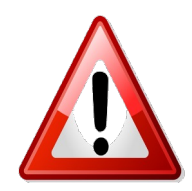

**Kujdes‼ Nëse zgjedhësi nuk pranon të nënshkruajë tek lista fizike e zgjedhësve, operatori klikon tek opsioni "***Nuk nënshkroi***" dhe në këtë rast atij nuk i jepet fleta e votimit!**

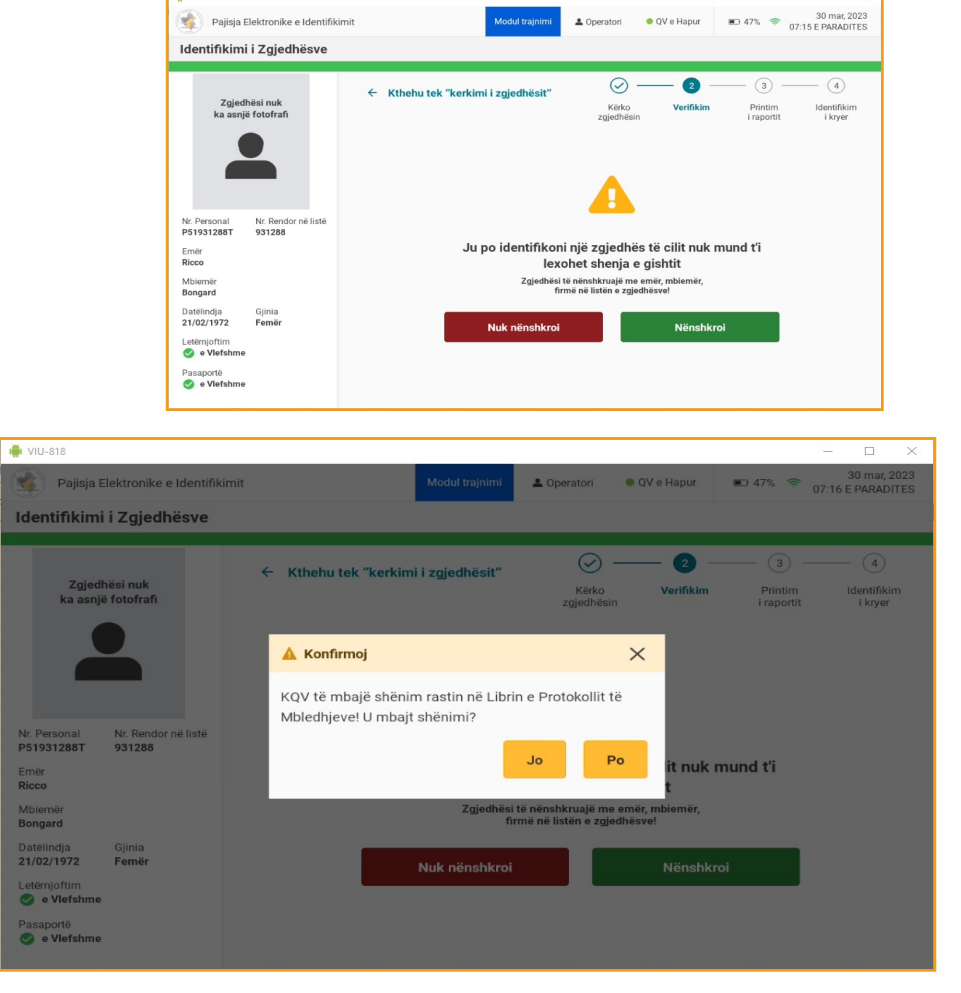

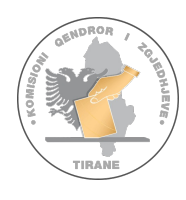

# Rastet kur zgjedhësi nuk i përket asaj QV ose ka votuar njëherë

Raste përjashtimore

1.

Nëse pas leximit të dokumentit te identifikimit ju shfaqet mesazhi me ngjyrë **portokalli** (fig1)

#### **"Ky zgjedhës nuk është në listën e zgjedhësve të kësaj qendre votimi",**

shoqëruar nga disa tinguj bip alarmi atëherë zgjedhësi nuk i përket asaj QV.

Në ekran do të shfaqet qendra e saktë e votimit për këtë zgjedhës. Raportin e printuar për këtë rast mund tja jepni zgjedhësit për ta orientuar saktë se ku mund te votojë.

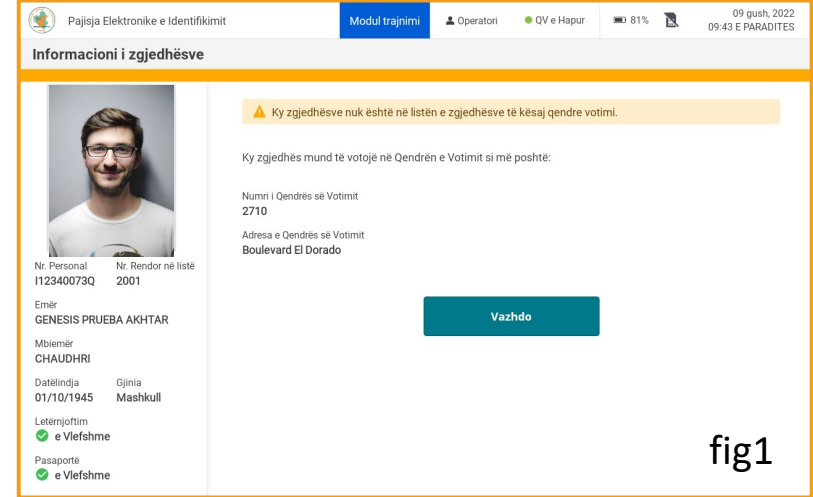

#### 2.

Nëse pas leximit të dokumentit të identifikimit ju shfaqet mesazhi me ngjyrë **te kuqe** (fig2)

#### **"Tentativë për votim të dyfishtë",**

shoqëruar nga disa tinguj të lartë alarmi atëherë zgjedhësi ka votuar më parë në atë QV.

#### *Kërkojini zgjedh***ë***sit t***ë** *largohet nga QV. Raportin e printuar futeni tek zarfi i raporteve t***ë** *identifikimit.*

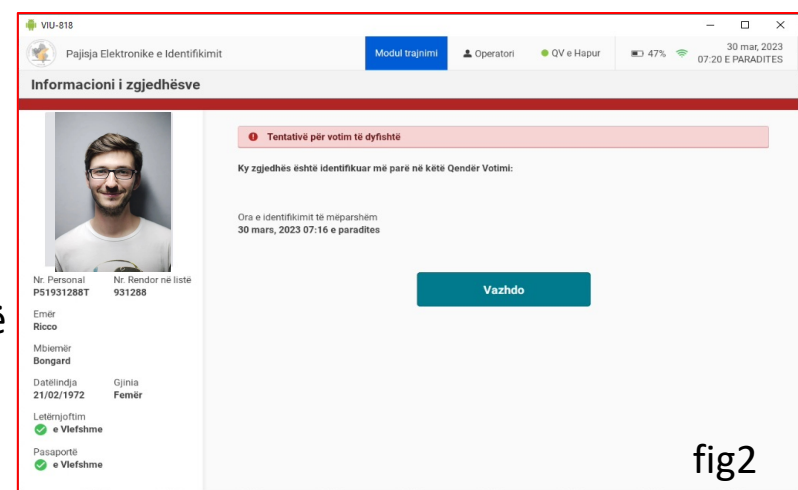

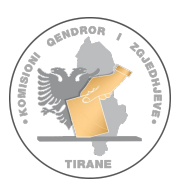

### Zëvendësimi i letrës termike?

Kur raportet e printuara nga PEI kanë një vizë të kuqe, kjo tregon se rrotulla e letrës është në përfundim e sipër. Sapo të shikoni këto vija të kuqe, merrni masat të zëvendësoni letrën termike nga printeri.

- Për të **hapur kapakun** e printerit, **shtypni katrorin** e shënuar deri sa të dëgjoni një **"klik"** dhe tërhiqeni kapakun me kujdes.
- Hiqni letrën që është duke përfunduar;
- Vendosni letrën e re në folenë e printerit;
- Kthejeni letrën termike në mënyrë që ana me shkëlqim të jetë e kthyer nga ju;
- Mbylleni duke e mbajtur shtypur katrorin e shënjuar deri sa të dëgjoni një "**klik**".

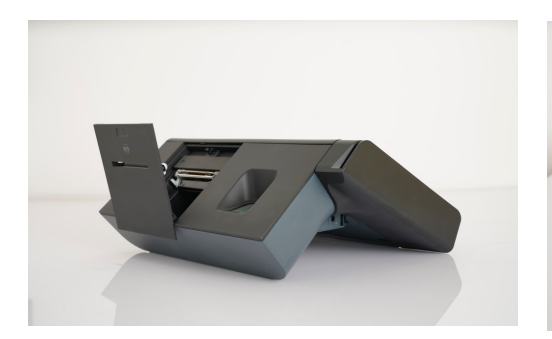

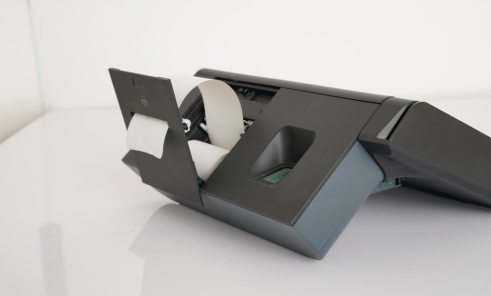

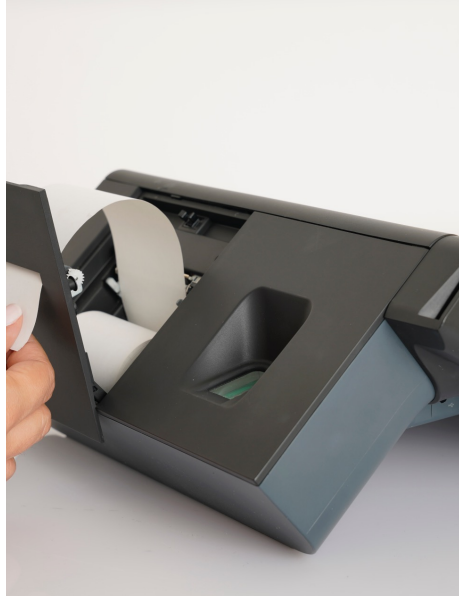

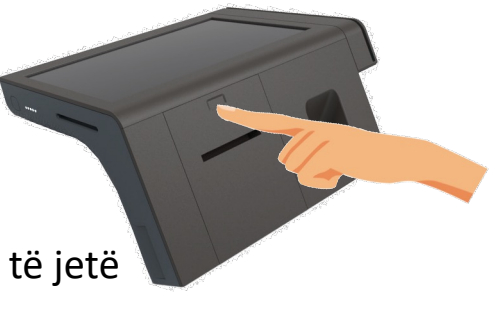

## Mbyllja e procesit të identifikimit

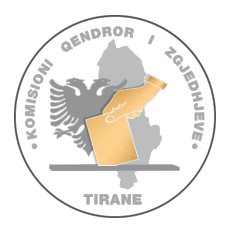

Pas orës 19:00 dhe pasi ka votuar dhe zgjedhësi i fundit në radhë, **Komisioni i Qendrës së Votimit merr vendim për mbylljen e procesit zgjedhor në Qendrën e Votimit.** Informon Operatorin që duhet të mbyllë procesin e identifikimit në PEI.

**Operatori kryen në pajisje veprimet për të mbyllur procesin.**

- § Shtyp mbi "*Kthim në menu***"**
- § Shtyp mbi "*Mbyll procesin***"**

Sistemi do t'ju kërkojë konfirmim për të mbyllur procesin e identifikimit.

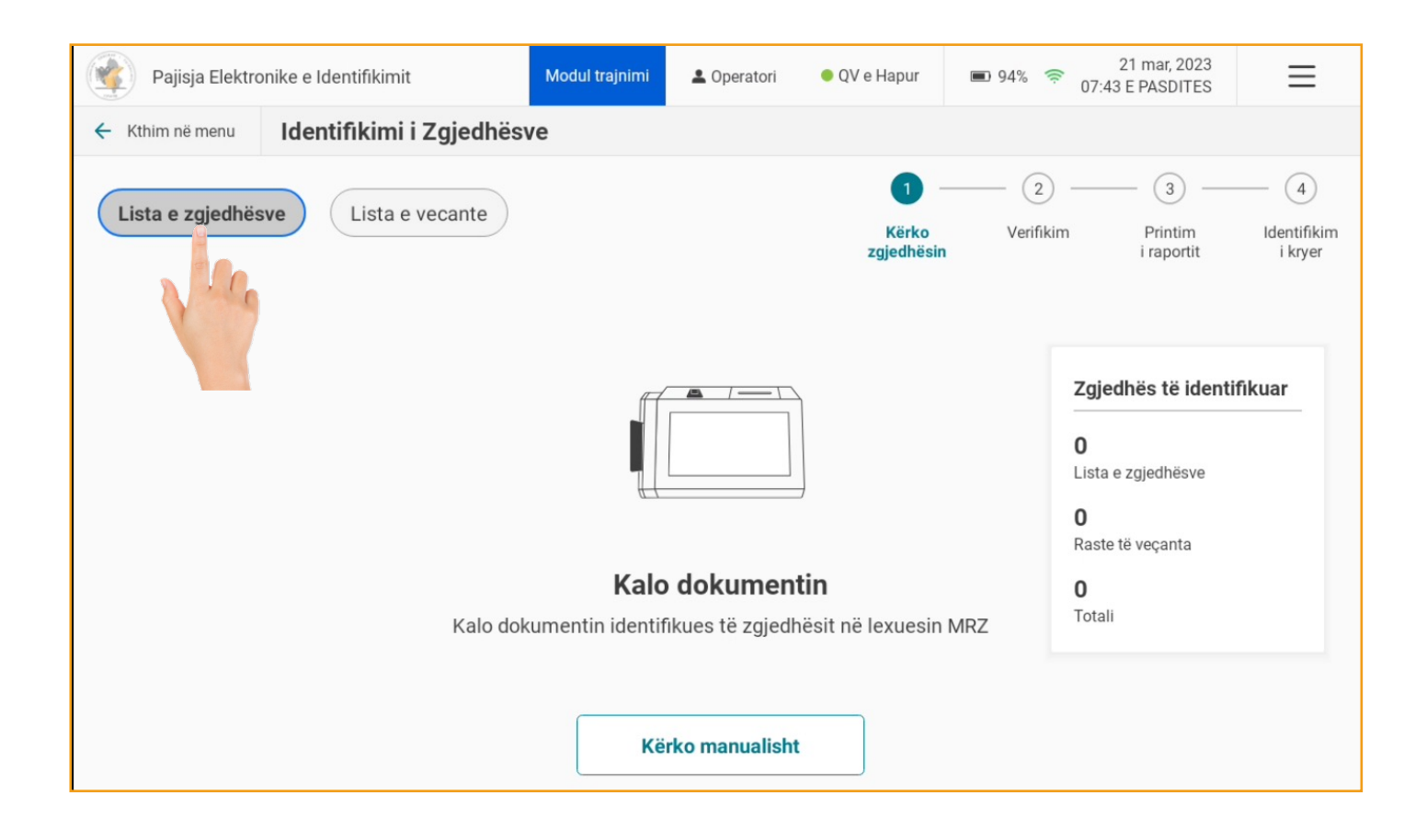

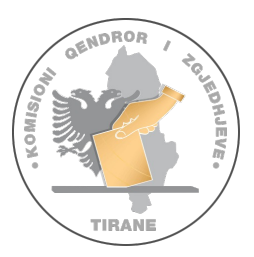

## Procesi për mbylljen e Identifikimit

Për të vazhduar mbylljen e procesit të identifikimit, shtyp mbi butonin "*Mbyll Procesin***".** 

Sistemi do të verifikojë nëse është arritur koha e mbylljes sipas parametrave të përcaktuara (ora 19:00).

Pasi sistemi të verifikojë se është arritur koha e mbylljes, sistemi do të kryejë **mbylljen e Identifikimit.**

Pasi të shtypni **"***Mbyll Procesin***"**, pajisja do të printojë **raportin e mbylljes**.

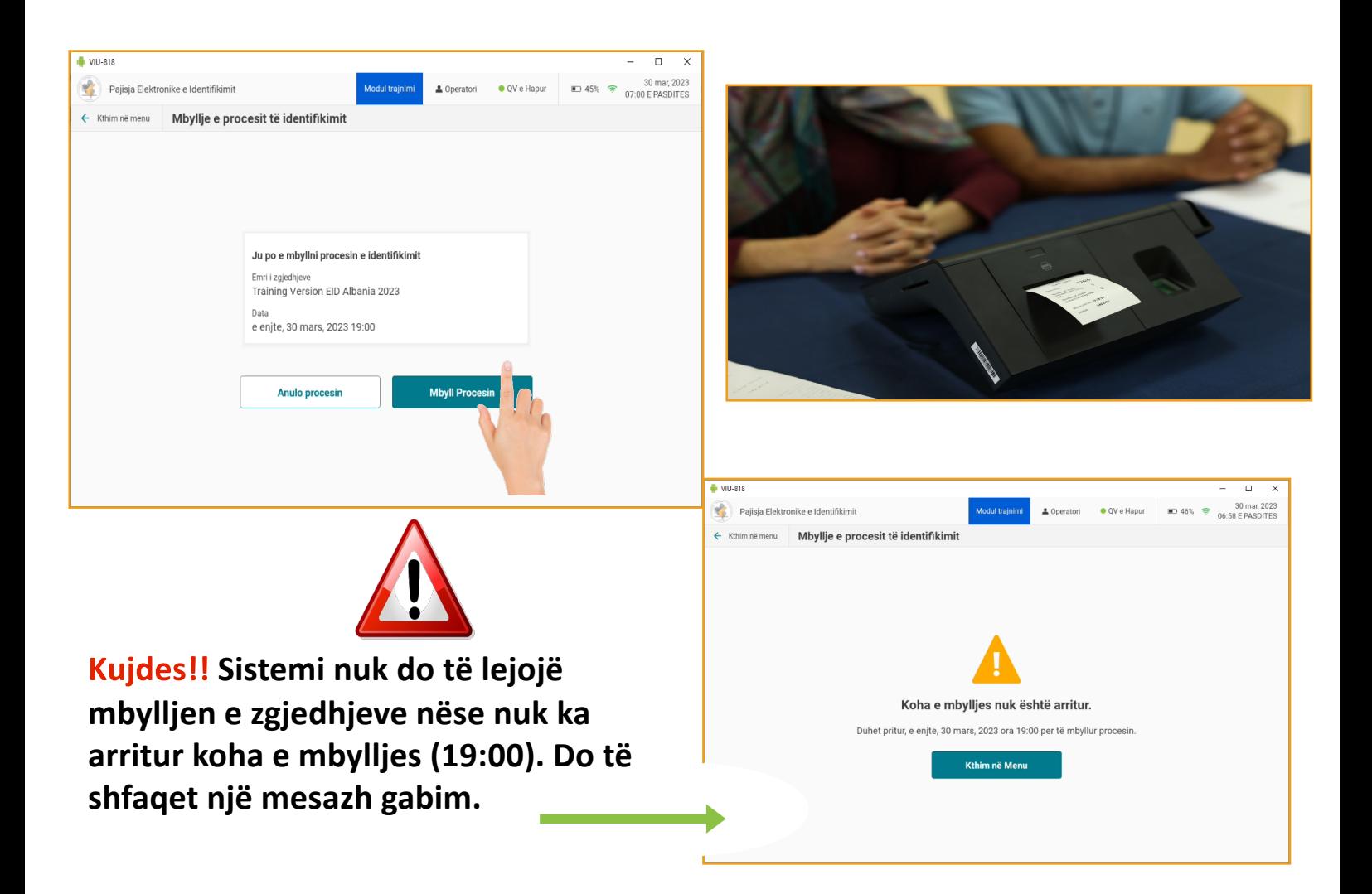

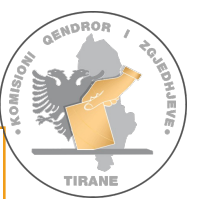

### Printimi i raportit të mbylljes

- Pajisja do të **printojë automatikisht raportin e mbylljes**. Ky raport i dorëzohet KQV-së, që e fut brenda në **kutinë e materialeve zgjedhore.**
- Pas printimit automatik, sistemi do të shfaqë raportin dhe opsionin e printimit të kopjeve të raportit.
- **Zgjidhni numrin e kopjeve** që do të printoni nga lista e mëposhtme.

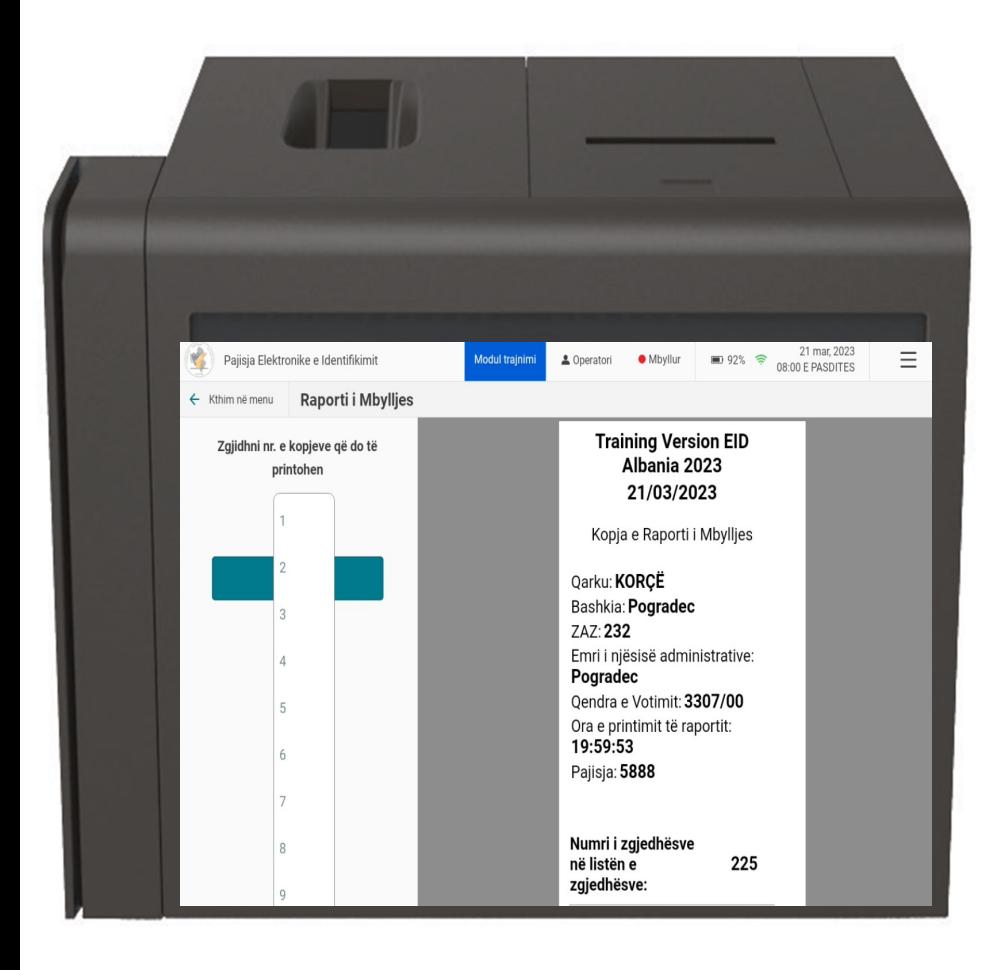

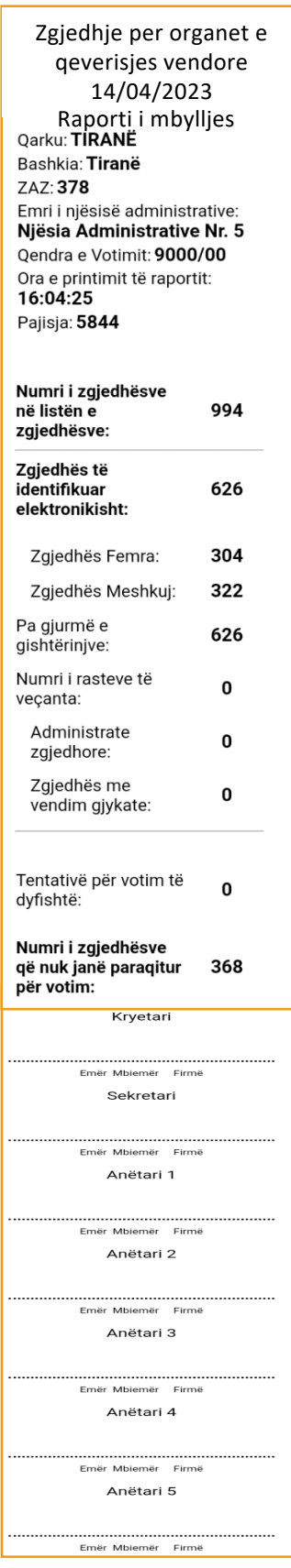

28

# Mbyllja dhe vulosja e PEI-t

Pasi procesi identifikimit është mbyllur me sukses dhe raportet janë printuar:

- Shtypni butonin anash për të fikur Pajisjen Elektronike të Identifikimit.
- Vendosni pajisjen brenda në valixhe, së bashku me të gjithë artikujt që keni nxjerrë jashtë në mëngjes si më poshtë:
	- **1. PEI**
	- **2. Adaptori i rrymës;**
	- **3. Bateria rezervë;**
	- **4. Letra termike (nëse kanë tepruar);**
	- **5. Zarfi i materialeve rezervë** ngjyrë kafe, i cili përmban**:**
		- a. Vulën rezervë ngjyrë portokalli;
		- b. 1 USB rezervë;

**6. Etiketa e kuqe;**

- **7. Zarfin me kredencialet e Operatorit.**
- **Plotëson** (pjesën B) të KQZ-0010 "**Procesverbali për dorëzimin e PEI-t në KQV**". Një kopje e mban Operatori.
- Dërgoji mbikëqyrësit të KQZ-së një foto të procesverbalit.
- **Vulosni valixhen** me vulën me kod sigurie ngjyrë të kuqe.
- Dorëzojani valixhen KQV-së dhe largohuni nga Qendra e Votimit.

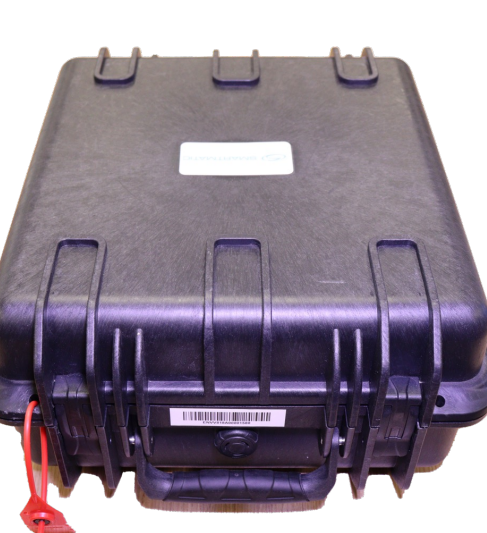

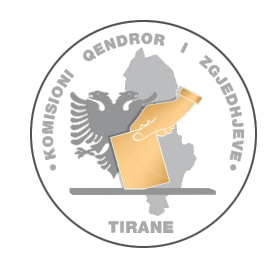

### Instalimi i kamerës

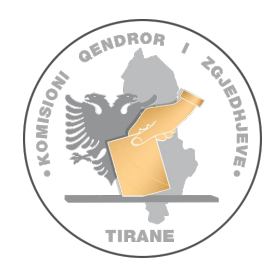

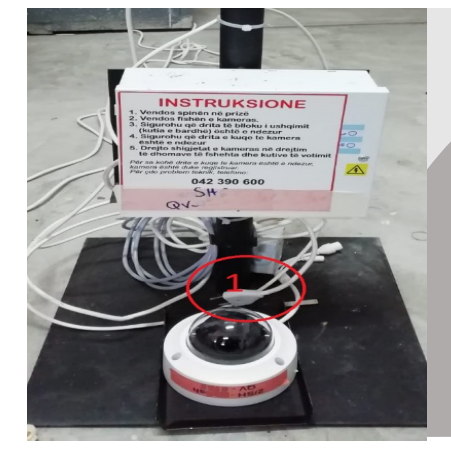

**1.Tek blloku i bardhë i ushqimit ndizet drita që tregon se ka rrymë**

**2. Vendos fishën e kamerës**

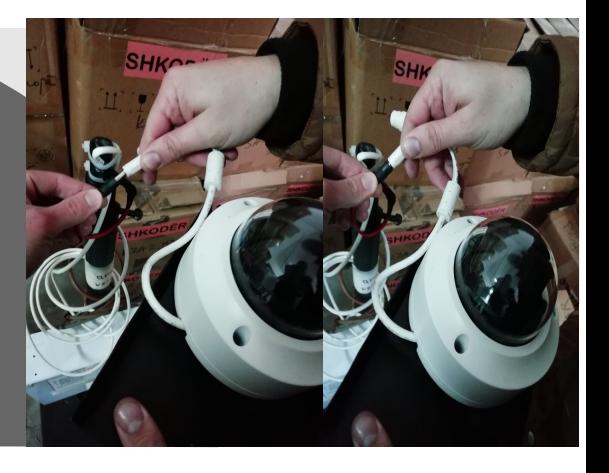

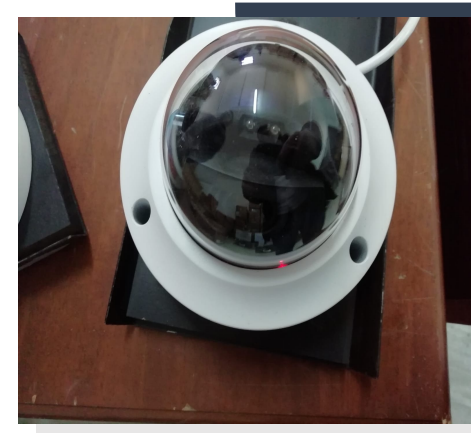

**3.Drita e kuqe tek kamera duhet të jetë e ndezur**

**Suport logjistik dhe teknik** ne rast se shfaqen problematika me kamerat gjatë procesit të votimit do të jepet nëpërmjet Numrit telefonik te printuar tek njesia ne trupin e kameras

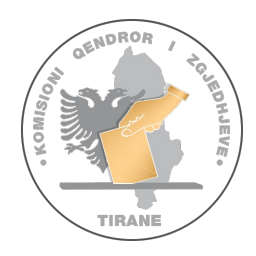

### Shënime të rëndësishme

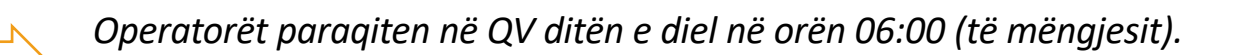

*Veshin jelekun e stafit të KQZ-së/operatorit dhe pozicionohen me mes të kryetarit dhe sekretarit të KQV-së.*

*Vendosin në punë Kamerat në QV dhe sigurohen që punojnë*.

*Pas hapjes së valixhes PEI plotësojnë proceverbalin KQZ-0010 (pjesa e hapjes).*

*Kontrollon orën dhe datën në PEI, që konfigurohen në KQZ, por në raste të ralla mund të ketë probleme. Nëse ky është rasti, atëherë operatori telefonon Numrin Telefonik të Suportit 0800-0505. Një Teknik Suporti, i cili është përgjegjës për të konfiguruar datën dhe orën, do të vijë në QV për ta konfiguruar.*

*Çdo problematikë duhet shënuar tek libri i protokollit.*

Pasi KQV-ja deklaron mbylljen e procesit të votimit pas orës 19:00, vijohet me *mbylljen e PEI-t.*

*Plotësojnë proceverblin KQZ-0010 (pjesa e mbylljes) dhe marrin firmën e kryetarit dhe sekretarit.*

*Ja dorëzojnë PEI-n kryetarit dhe sekretarit dhe më pas i dërgojnë një foto të PV10 mbikqyrësit në whatsapp*.

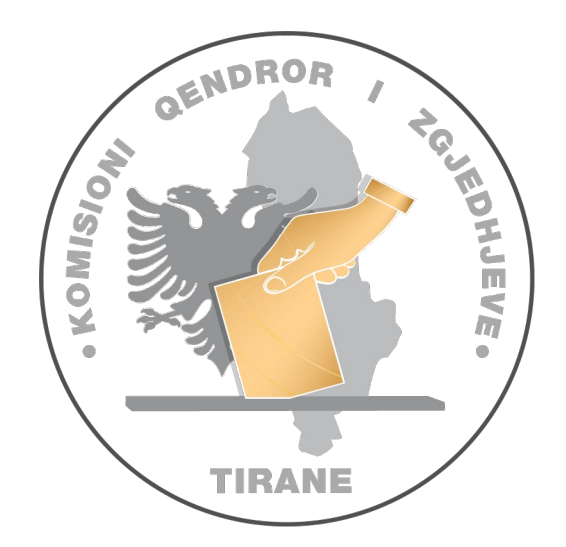

### Numri Telefonik i Suportit për ditën e zgjedhjeve pa pagesë *0800-0505*

### Kodi QR për të aksesuar:

manualet e trajnimit, tutoriale, dokumentacione të tjera të nevojshme për procesin e trajnimit dhe gjate ditës së zgjedhjeve.

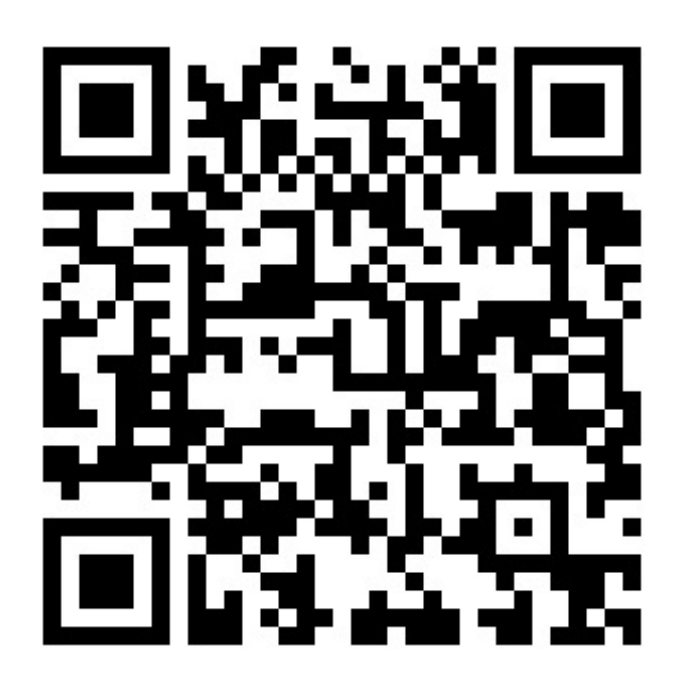

Rr. "Ibrahim Rugova", Nr. 4, Tiranë, Shqipëri | info@kqz.gov.al | www.kqz.gov.al | +355 4 4510810